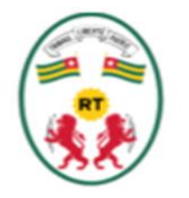

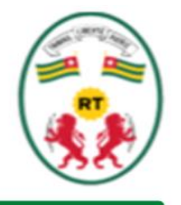

# Guichet Unique de Dépôt des Etats Financiers

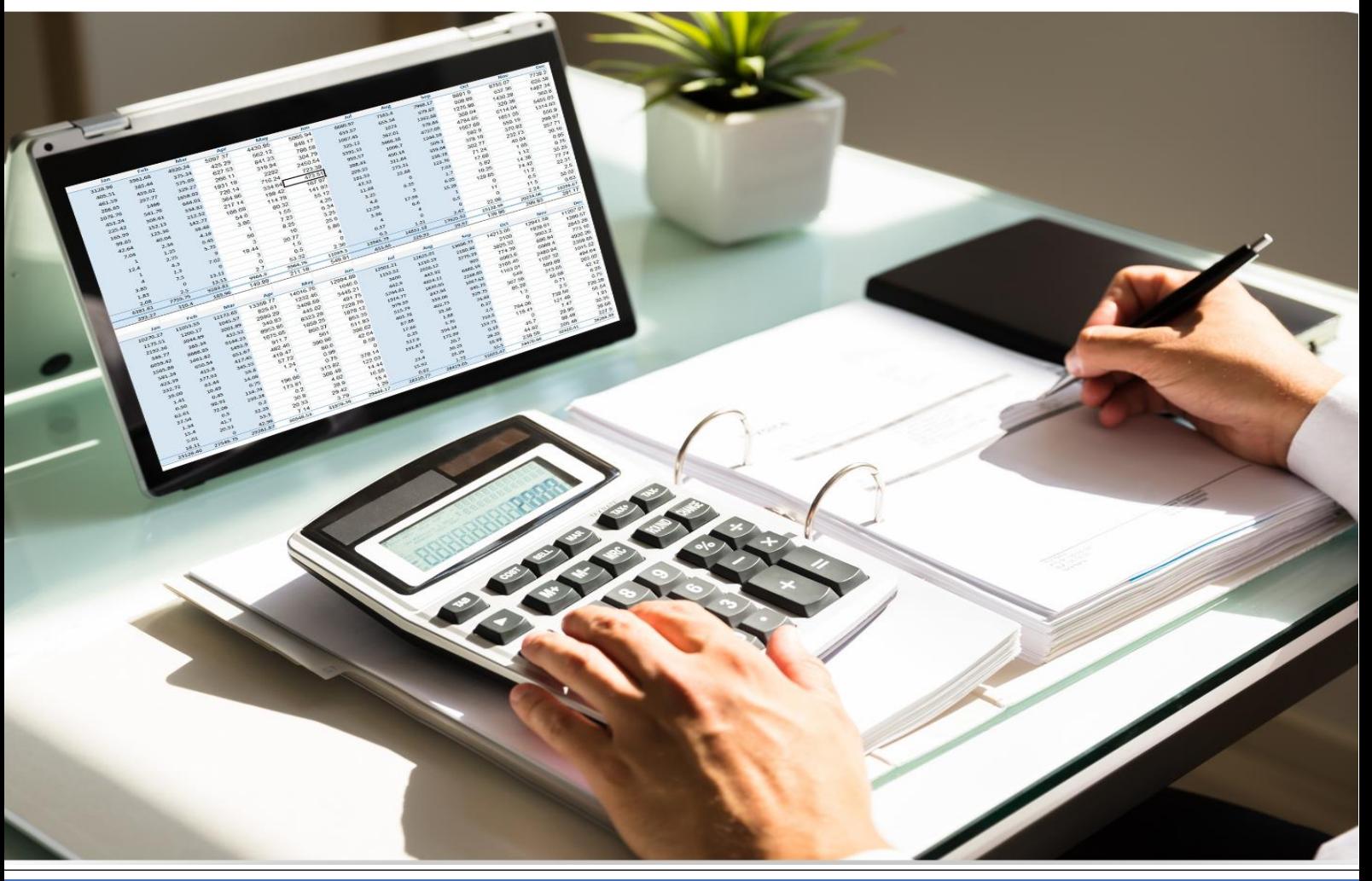

### GUIDE DE L'UTILISATEUR

**Plateforme du GUDEF-TOGO**

https://gudef.otr.tg

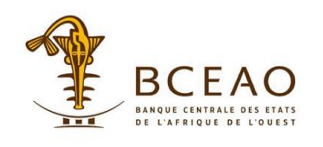

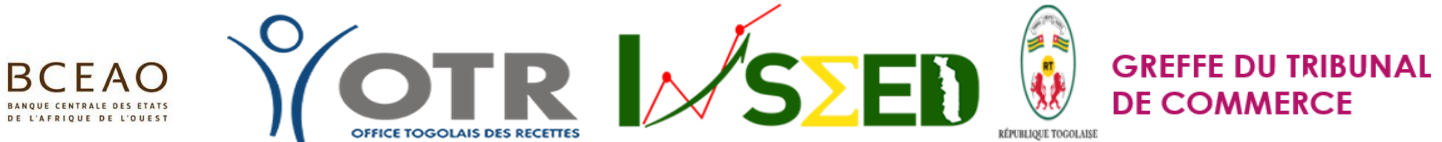

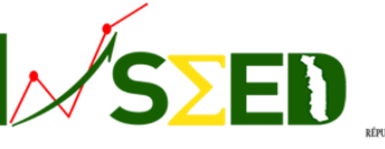

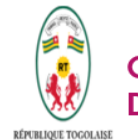

### **Table des matières :**

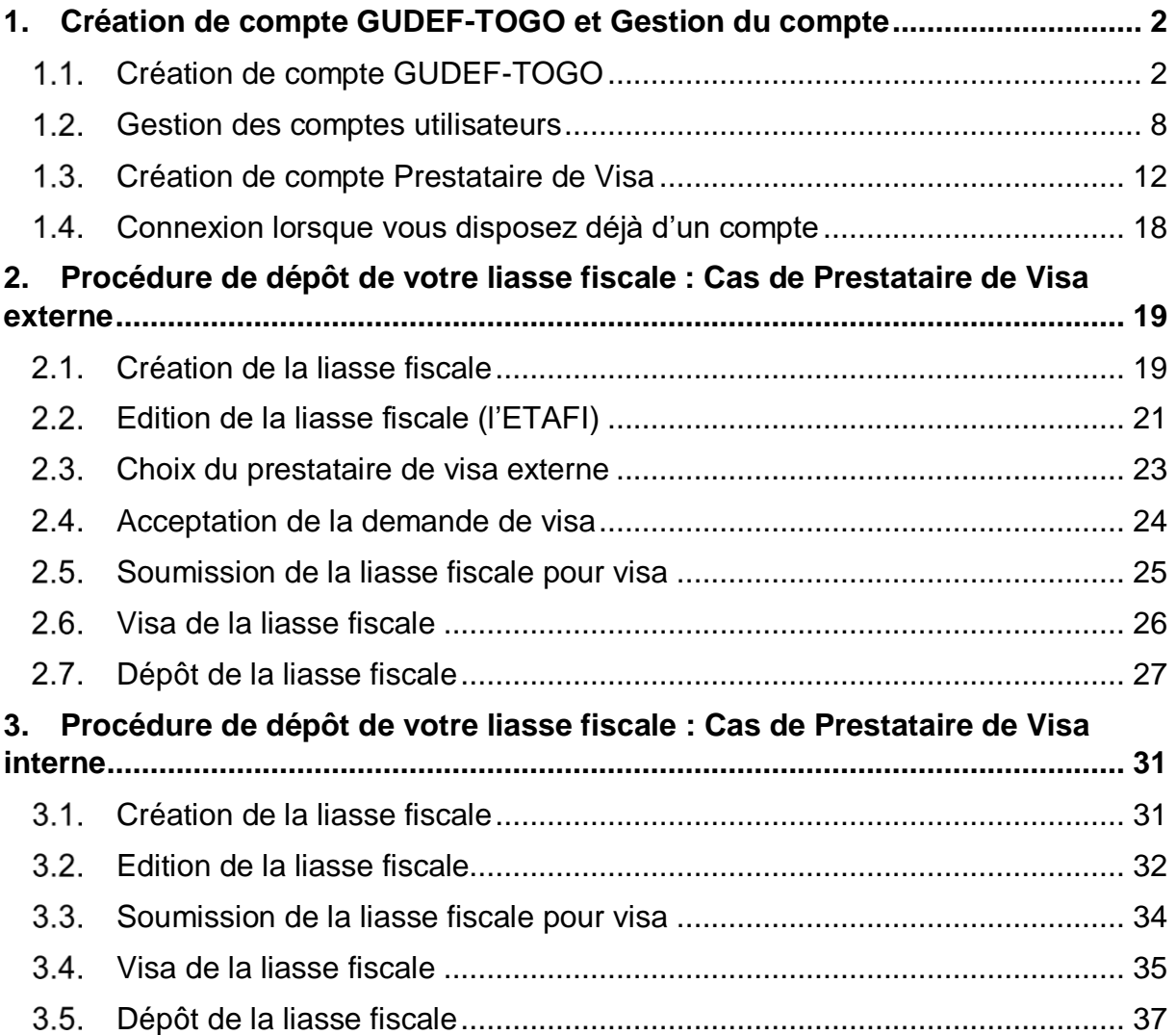

# <span id="page-2-0"></span>1.Création de compte GUDEF-TOGO et Gestion du compte

### <span id="page-2-1"></span>1.1. Création de compte GUDEF-TOGO

Pour accéder au site du **GUDEF-TOGO**, veuillez utiliser un navigateur comme ceux indiqués en exemple ci-dessous :

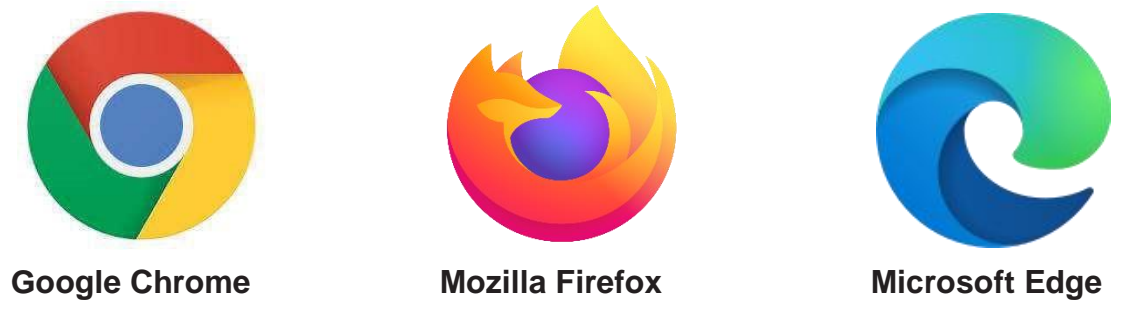

1.1.1 Ouvrez le navigateur

1.1.2 Entrez l'adresse internet du site de l'Office Togolais des Recettes

(OTR) dans la barre d'adresse du navigateur : *www.otr.tg* 

1.1.3 Vous accédez alors à la page d'accueil du site de l'OTR en ligne

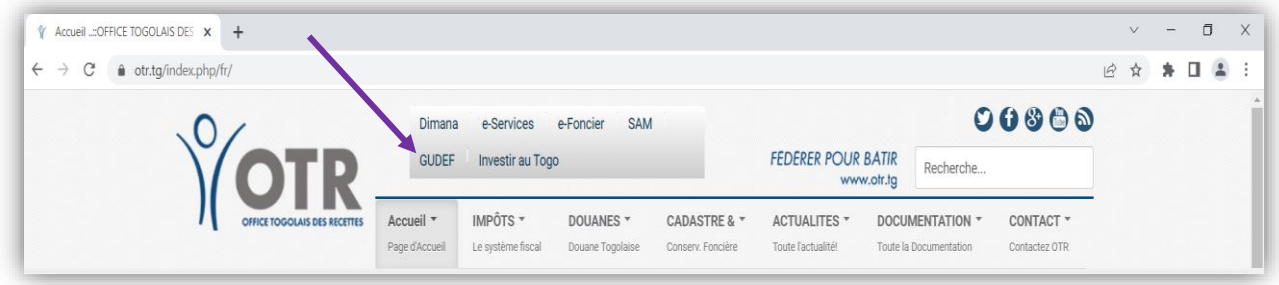

Exemple de saisie de l'adresse du site dans la barre d'adresse du navigateur Google Chrome

Cliquez sur le lien **« GUDEF-TOGO »**, présent sur la page d'accueil du site de l'OTR pour avoir accès à la plateforme.

**NB :** Vous pouvez aussi saisir immédiatement l'adresse web de la plateforme du GUDEF-TOGO suivante *[https://gudef.otr.tg](https://gudef.otr.tg/)* dans la barre d'adresse dès l'étape **1.1.1** et sauter ainsi les étapes **1.1.2** et **1.1.3** ci-dessus

La page de connexion du GUDEF-TOGO se présente comme suit :

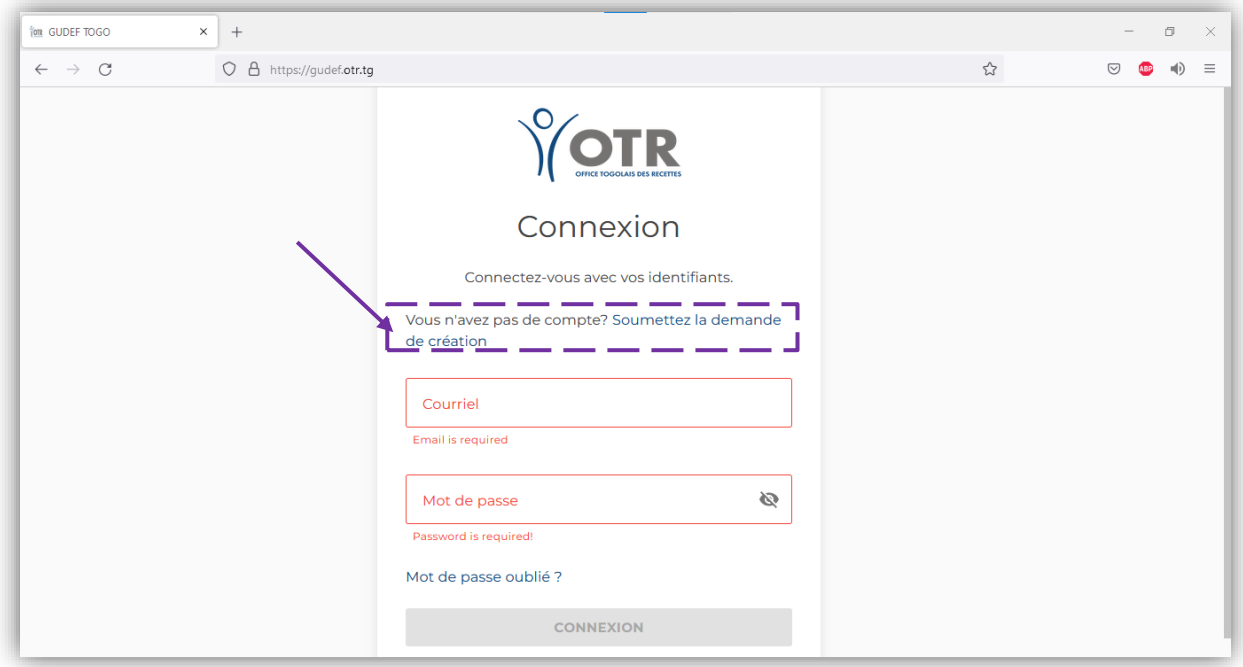

1.1.5 Tout demandeur de compte, pour s'inscrire sur la plateforme, doit cliquer sur le lien « **Soumettez la demande de création** », afin d'afficher le formulaire d'inscription suivant :

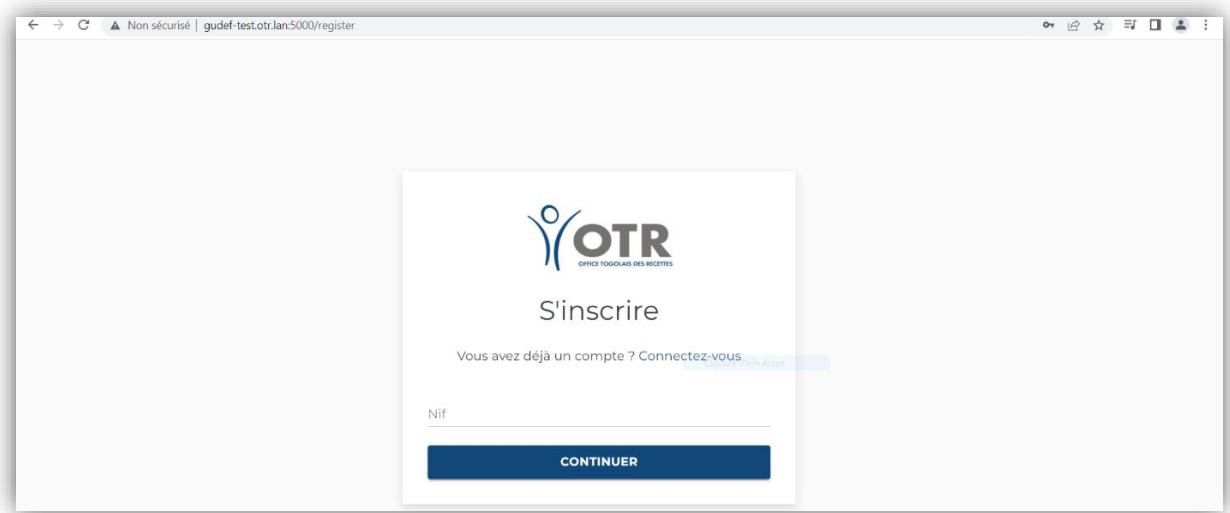

- 1.1.6 Veuillez renseigner ledit formulaire en saisissant votre NIF, puis cliquez sur le bouton « **CONTINUER** ».
- Ensuite saisissez vos informations (*Prénom, Nom, Courriel et Numéro de téléphone*) dans les champs prévus à cet effet et charger les **documents d'authentification** et le **formulaire** à joindre (*fichier unique en pdf*) en cliquant sur «**UPLOAD** » puis cliquer sur « **S'INSCRIRE** ».

Pour la création de votre **compte d'entreprise,** les documents d'authentification et le formulaire à charger sont ceux prévus aux points **I.1** de la circulaire **N°001- 2023/OTR/CG/CI** relative aux modalités de dépôt physique et électronique des états financiers.

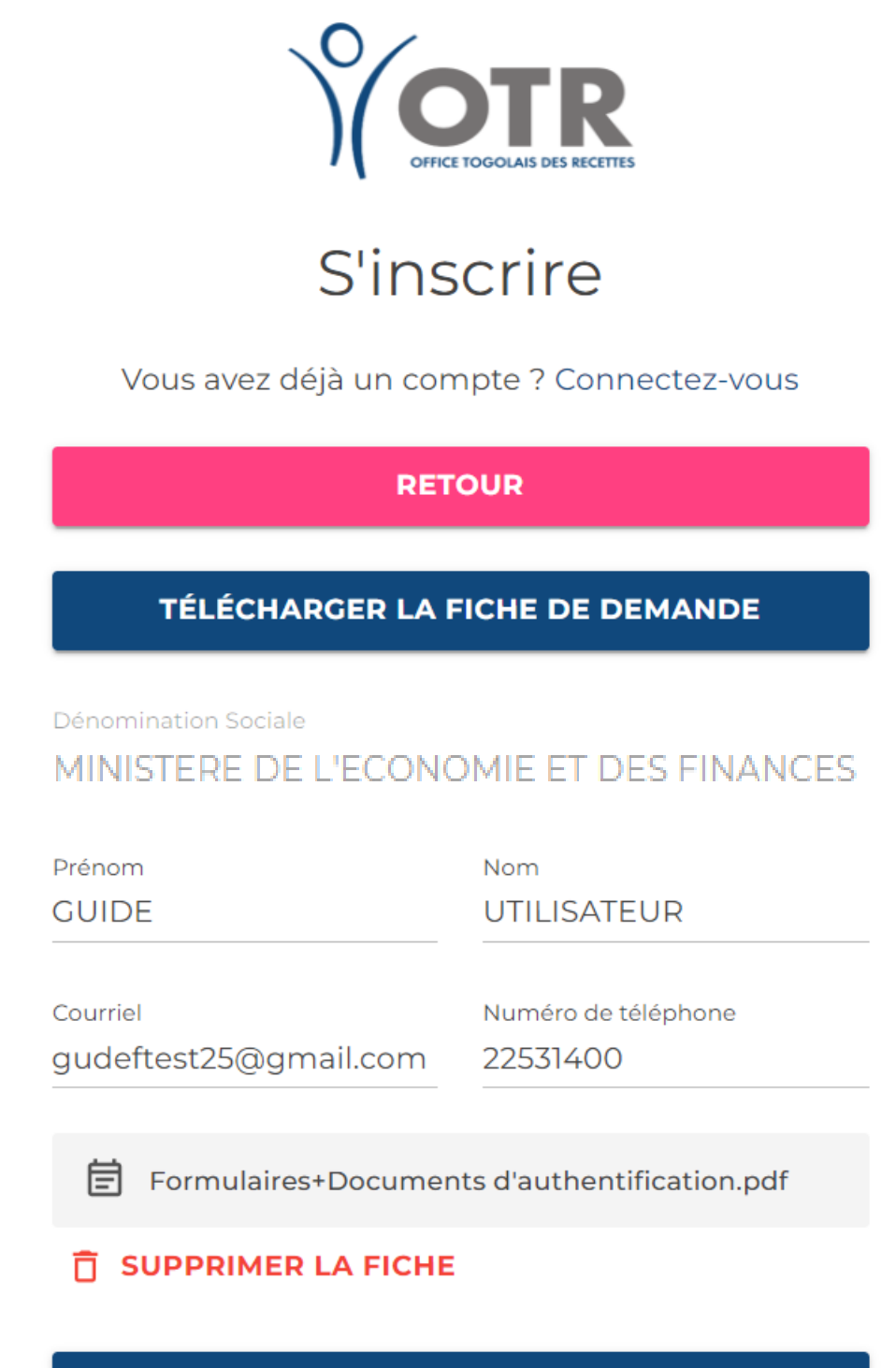

**NB : Veillez à cette étape à saisir un courriel (email) et un numéro de téléphone valides auxquels vous avez accès.**

**S'INSCRIRE** 

**Il est à noter que vous ne pouvez utiliser un même courriel (email) pour créer un autre compte.**

1.1.8 Veuillez dès lors consulter votre boîte mail. Vous y trouverez un mail libellé : **GUDEF-TOGO : CONFIRMATION DE MAIL**

Le mail reçu s'affiche comme suit :

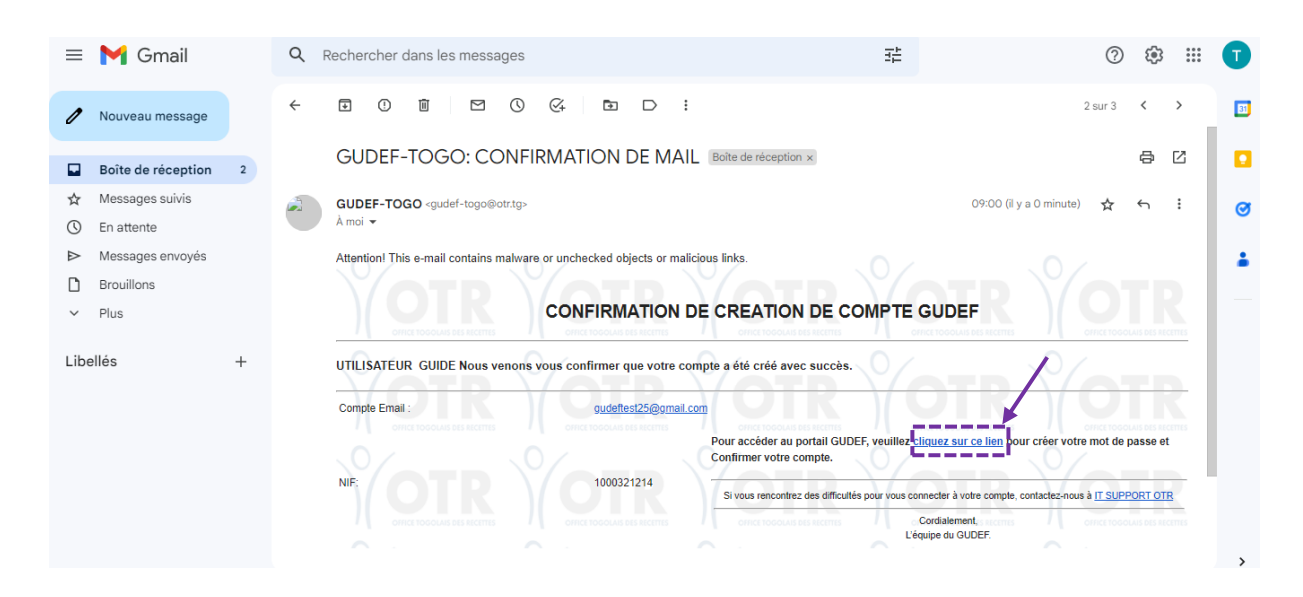

Dans la phrase « **Pour accéder au portail GUDEF, veuillez cliquez sur ce lien pour créer votre mot de passe et Confirmer votre compte** », appuyez sur « **cliquez sur ce lien** ».

**NB : Ce mail pourrait se retrouver dans les SPAMS.** Vous devez consulter votre boîte mail afin de poursuivre la confirmation de votre compte en créant le mot de passe dans un delai de 24 H à compter de votre inscription, sinon le lien devient invalide.

Au cas où le lien est invalidé, veuillez écrire à l'équipe GUDEF à l'adresse mail : « [gudef-togo@otr.tg](mailto:gudef-togo@otr.tg) ».

1.1.9 Vous êtes redirigé sur la page suivante :

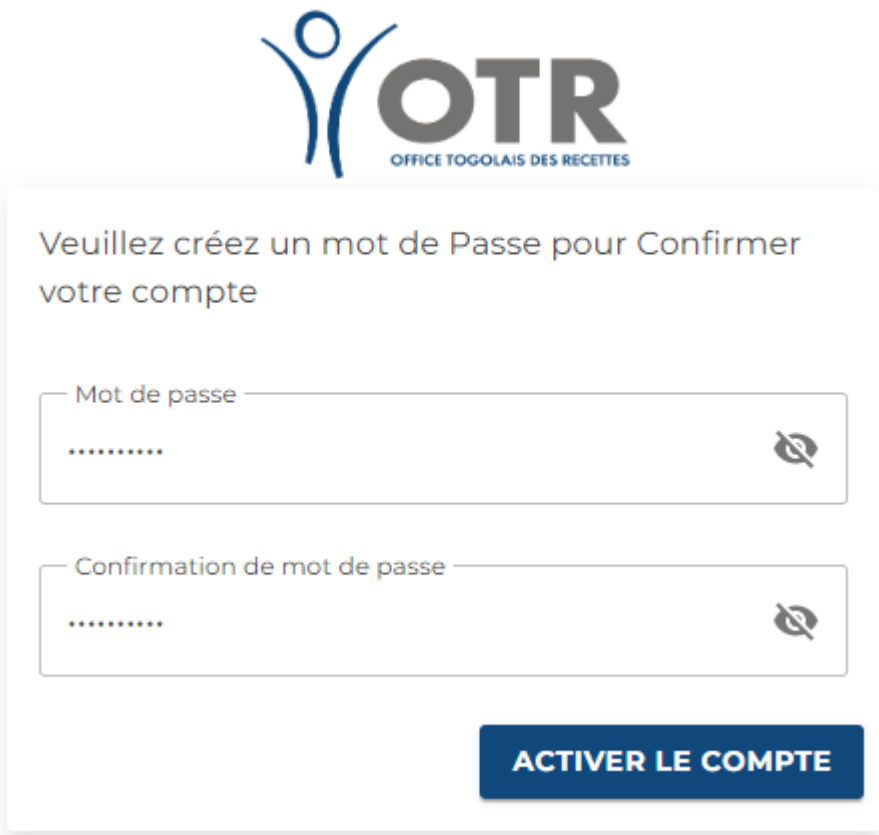

Veuillez créer et confirmer votre mot de passe dans les champs prévus à cet effet puis cliquez sur « **ACTIVER LE COMPTE** ».

Votre compte est confirmé et votre fenêtre est alors réactualisée comme suit :

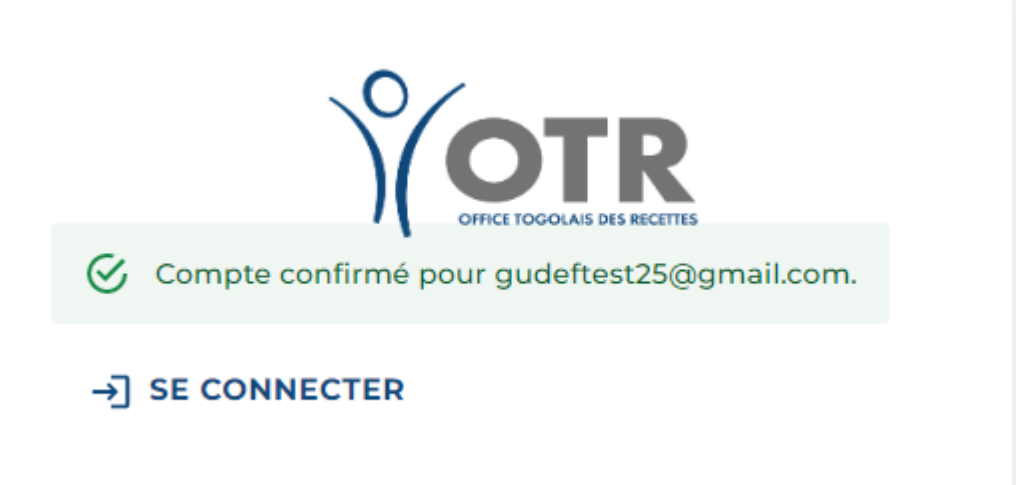

Après avoir confirmé votre compte, votre demande est traitée par l'équipe GUDEF. Ce traitement dure entre 24H (01jour) et 48 H (02jours). Deux situations peuvent résulter du traitement de votre dossier :

- Soit votre demande est conforme et les documents d'authentification que vous avez chargés au moment de votre inscription (*au point 1.1.7*) sont tous en règle. Dans ce cas, votre compte est activé et vous recevez un mail d' « **ACTIVATION DE COMPTE** », vous autorisant l'accès à votre compte ;

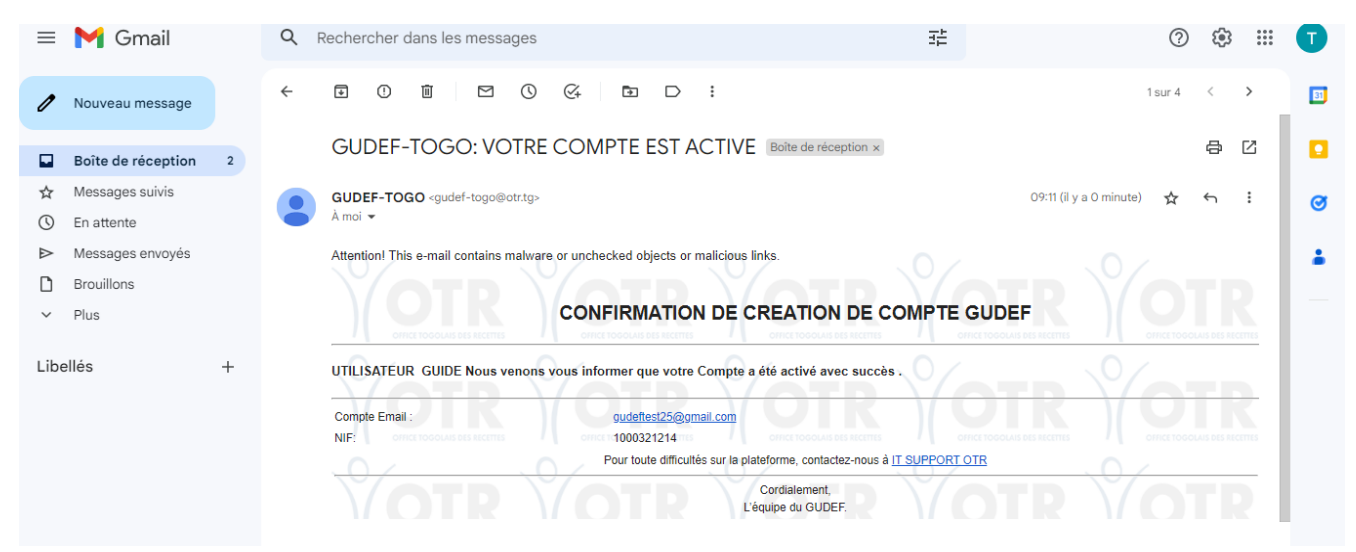

- Soit votre demande n'est pas conforme car les documents d'authentification que vous avez chargés au moment de votre inscription (*au point 1.1.7*) ne sont pas tous en règle. Dans ce cas, vous recevez un mail vous informant des manquements de votre dossier et vous indiquant comment y rémédier pour obtenir l'activation de votre compte.
	- $1.1.10$ Lorsque votre compte est activé, vous pouvez vous connecter à la plateforme du **GUDEF-TOGO** avec votre *email* et le *mot de passe* que vous avez créé.

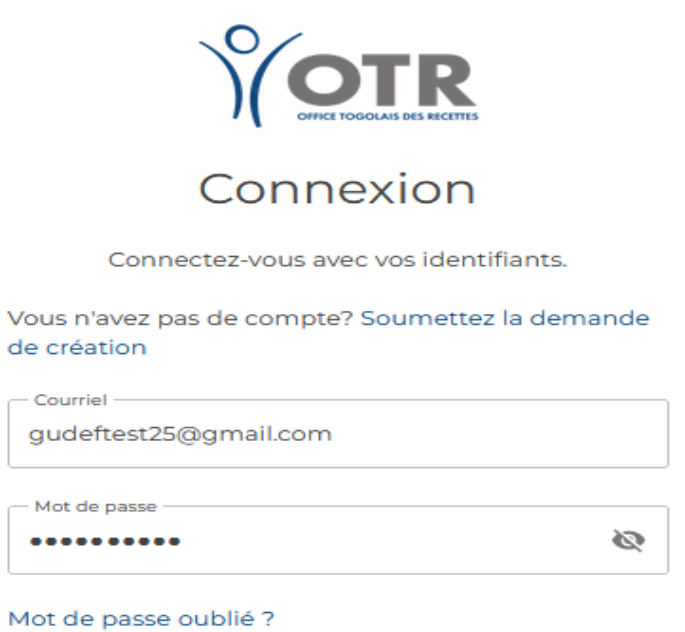

**CONNEXION** 

### 1.2. Gestion des comptes utilisateurs

<span id="page-8-0"></span>Lorsque vous êtes connecté sur la plateforme du **GUDEF-TOGO**, vous verrez la fenêtre ci-dessous :

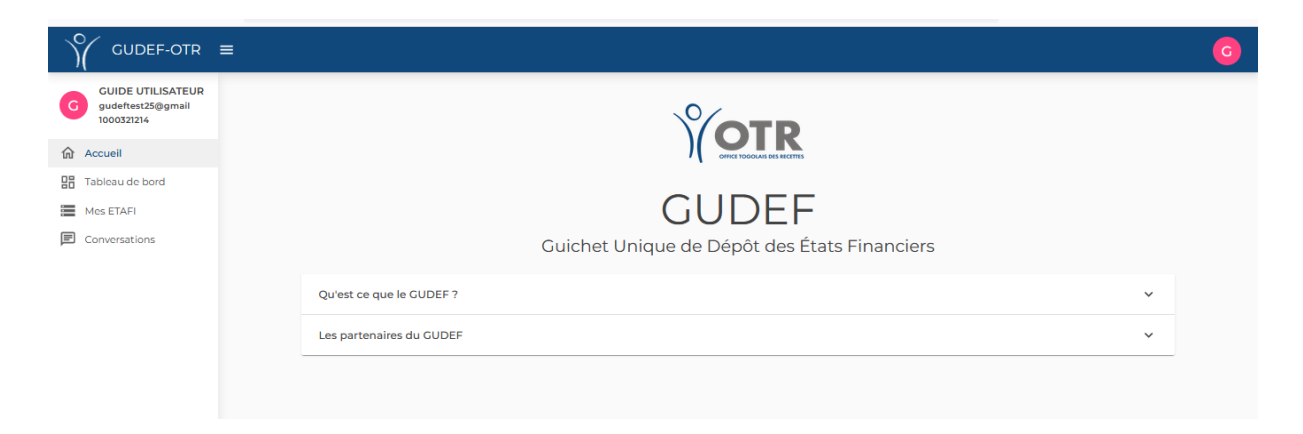

Afin de personnaliser votre espace de travail, veuillez cliquer sur le petit cercle rose situé dans l'angle supérieur droit. La fenêtre suivante apparait :

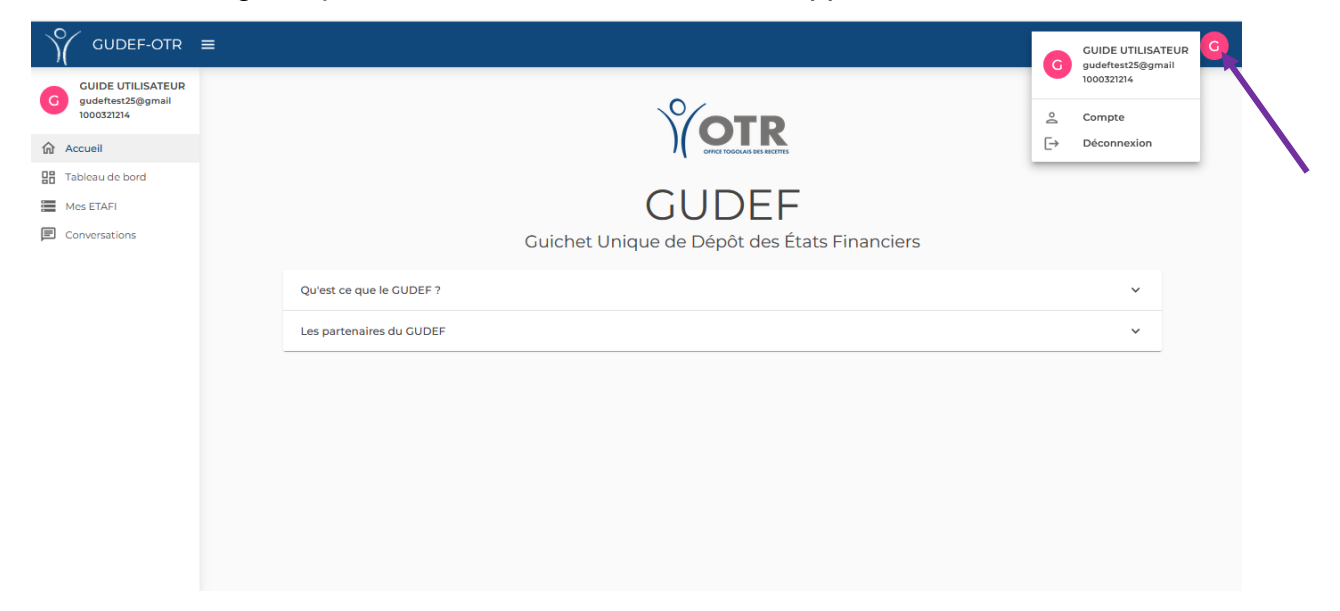

Veuillez alors cliquer sur « **Compte** » pour avoir accès à l'espace de personnalisation suivant :

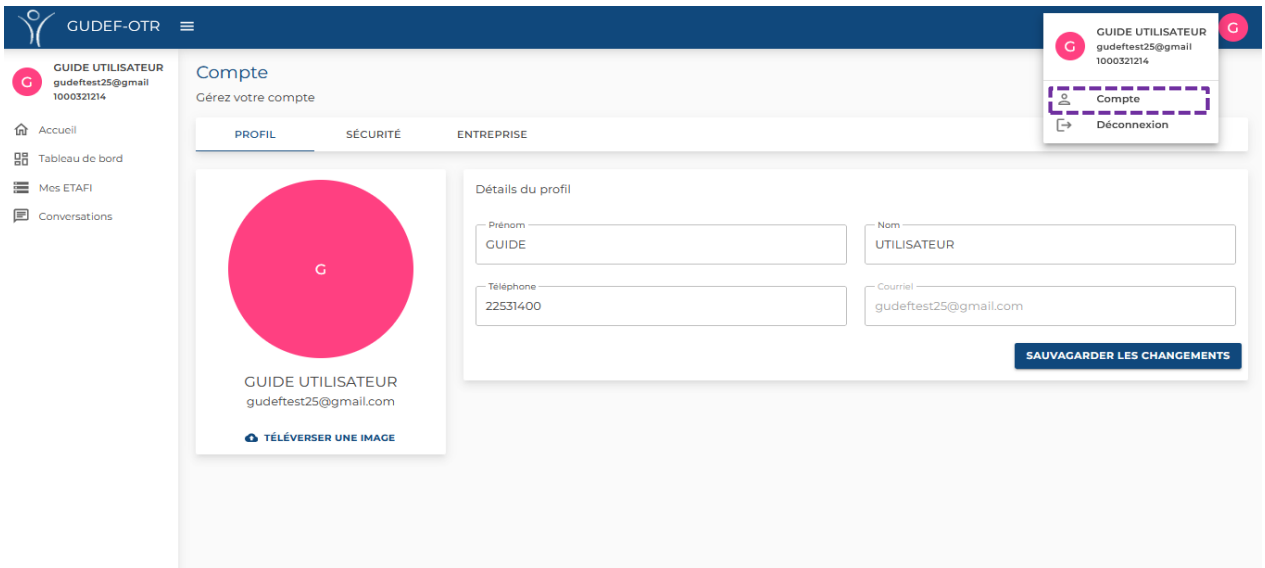

### **1.2.1 PROFIL**

Le sous-menu « **PROFIL** » vous permet de personnaliser votre espace **GUDEF-TOGO** par insertion de votre logo et par modification du nom, prénom et numéro de téléphone de l'utilisateur. Cliquez sur « **SAUVEGARDER LES CHANGEMENTS** » pour enregistrer vos modifications.

#### 1.2.2 SECURITE

Le sous-menu « **SECURITE** » vous permet de modifier votre mot de passe si vous le désirez. Saisissez et confirmez le nouveau mot de passe, puis cliquez sur « **CHANGER LE MOT DE PASSE** » pour enregistrer votre modification.

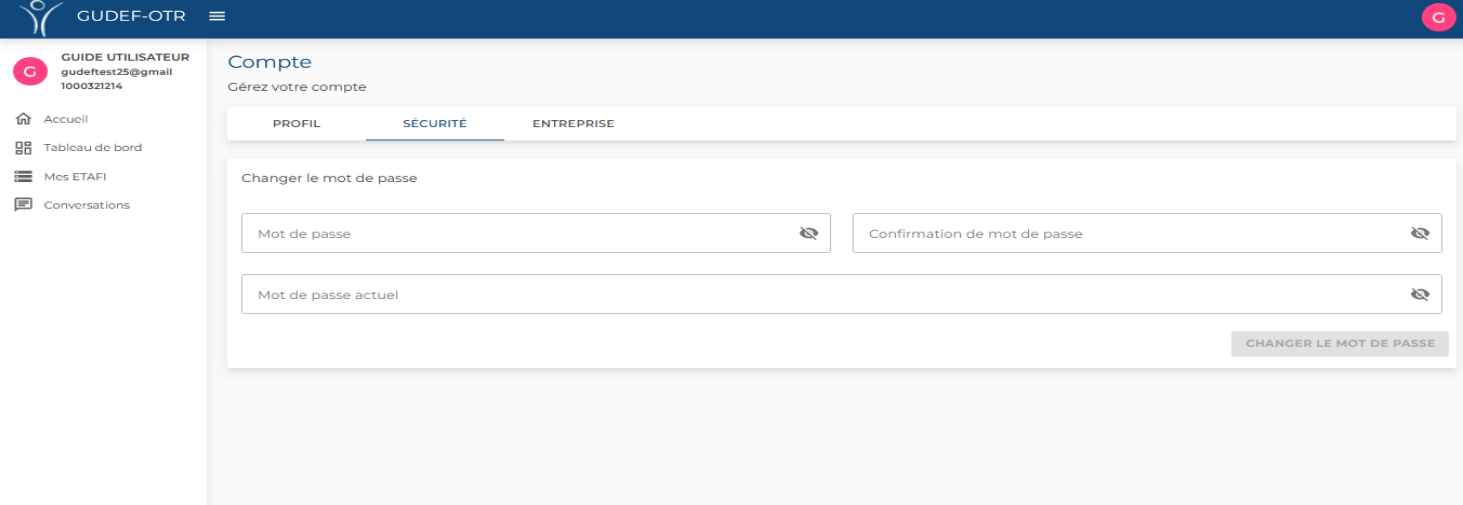

### 1.2.3 ENTREPRISE

Le sous-menu « **ENTREPRISE** » se présente comme suit :

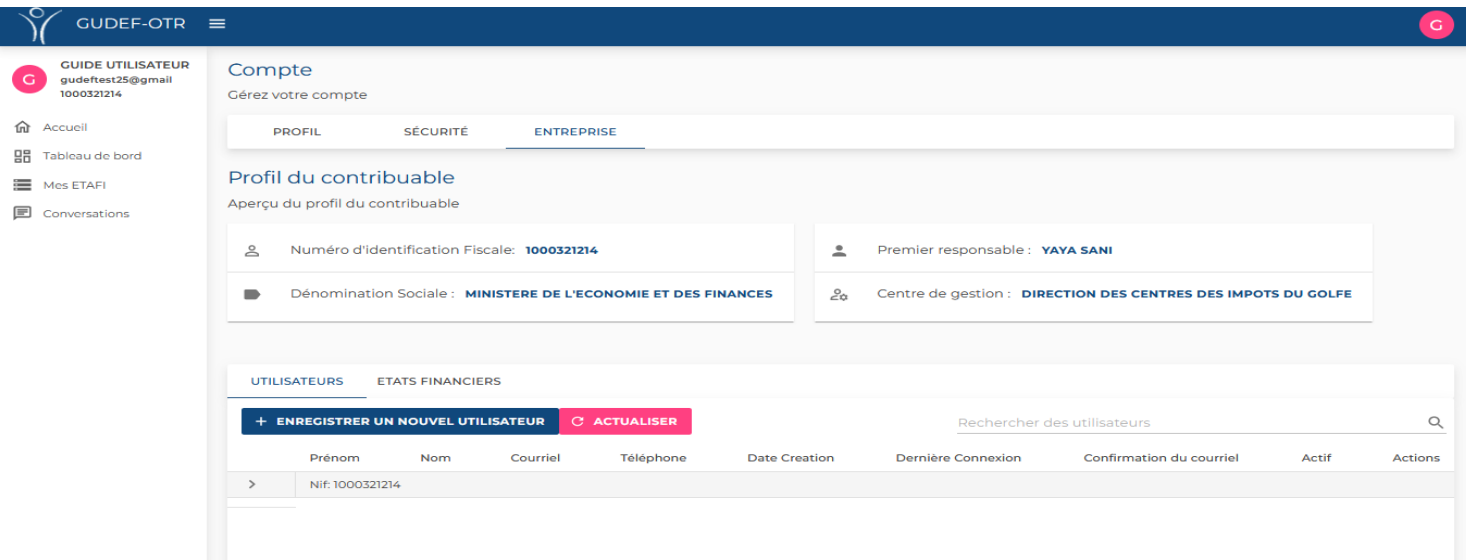

 $1.2.3.1.$ La sous-rubrique « **UTILISATEURS** » permet à l'administrateur du compte principal de créer lui-même les comptes de ses collaborateurs dans son espace de travail. Pour ce faire, il appuie sur « **ENREGISTRER UN NOUVEL UTILISATEUR** ».

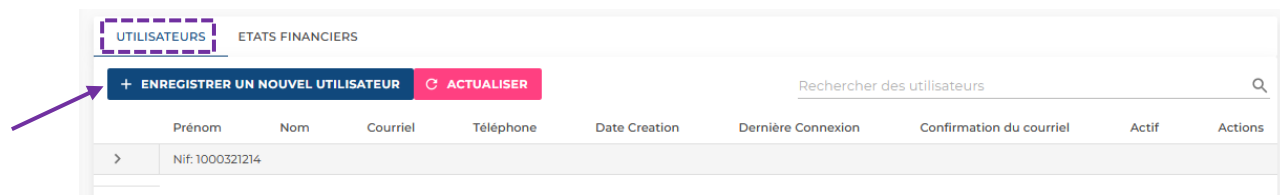

Le formulaire suivant apparait pour saisir les données d'inscription de chaque collaborateur :

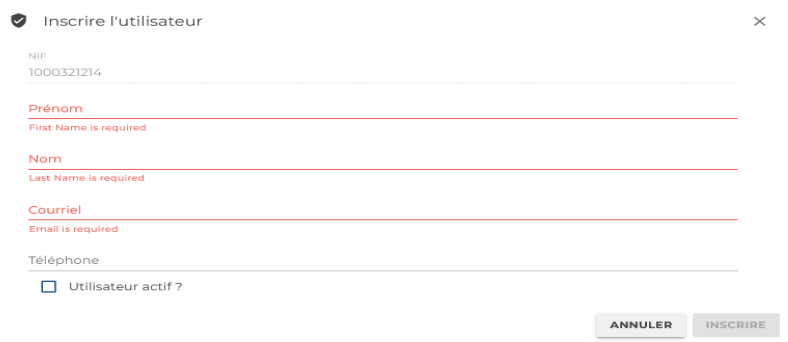

Saisissez les données d'inscription de vos collaborateurs, cochez « **Utilisateur actif ?** » (*Après vous être assuré que les email et numéro de téléphone saisis sont valides*), puis cliquez sur « **INSCRIRE** ».

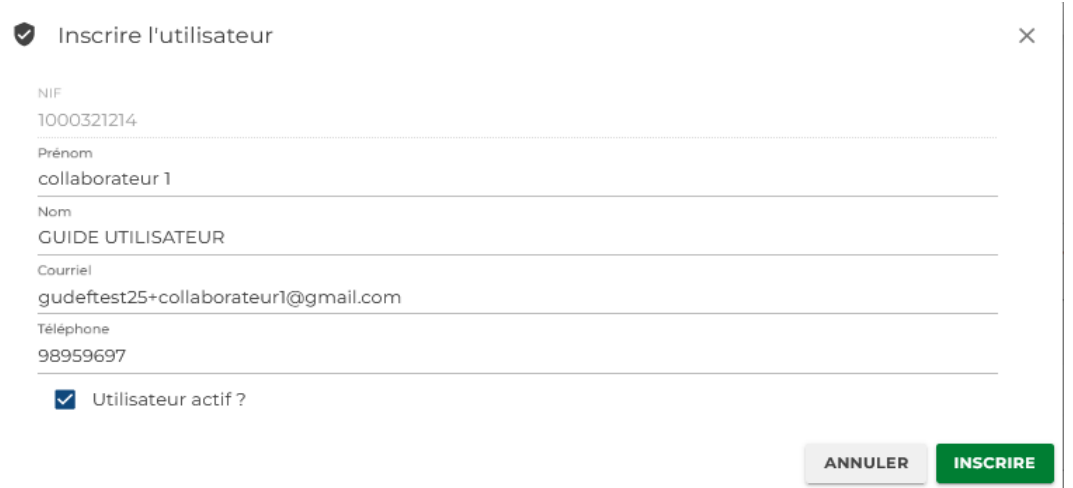

Votre collaborateur peut, dès lors, consulter sa boîte mail et parachever son inscription en suivant le processus de création tel qu'indiqué au point « *1.1. Création de Compte GUDEF-TOGO* (**numéro 1.1.8 à 1.1.10**) » plus-haut.

#### $1.2.3.2.$ **La gestion des rôles des comptes collaborateurs**

L'utilisateur principal peut aussi attribuer des rôles à ses collaborateurs en affichant la liste des collaborateurs à partir de l'onglet « UTILISATEURS ».

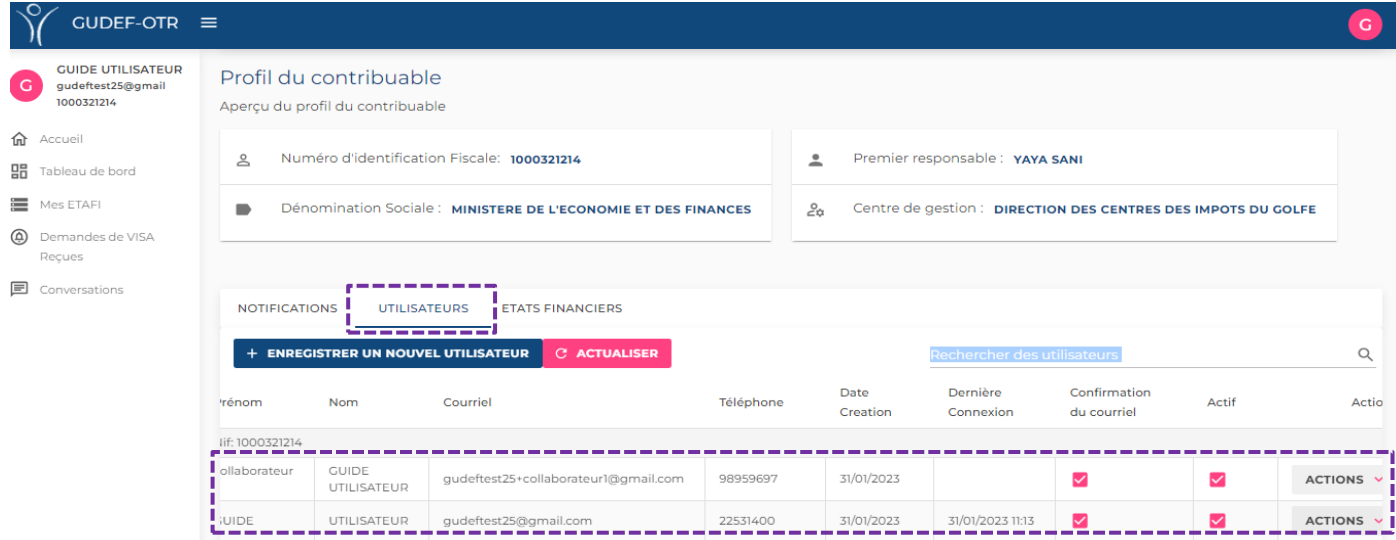

Dans le sous-menu utilisateur, sur la ligne du collaborateur cliquer sur « **ACTIONS** ». Les informations se présentent comme suit :

#### Profil du contribuable

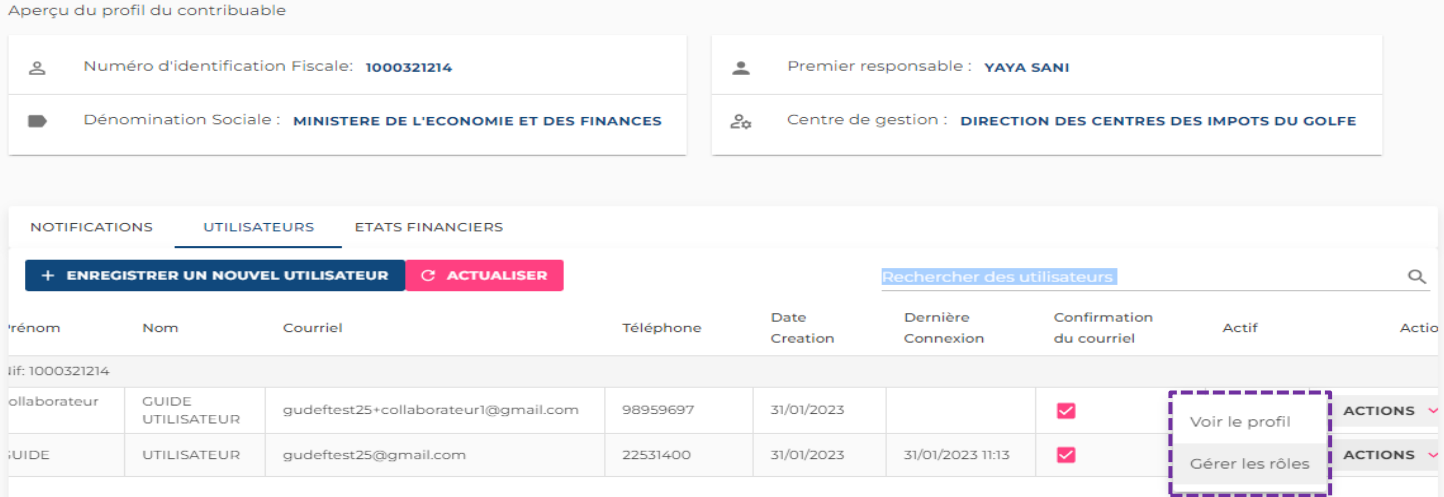

Dans le sous-menu « **ACTIONS »** Sélectionner « **Gérer les rôles ».** La fenêtre suivante apparait :

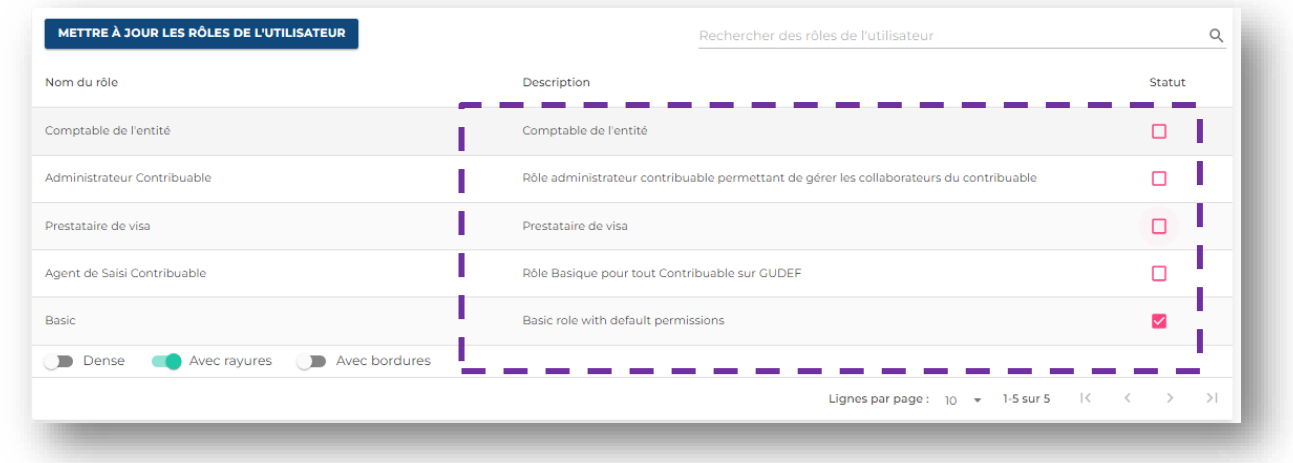

Cocher la ou les cases correspondant aux rôles à attribuer aux collaborateurs

 $1.2.3.3.$ La sous-rubrique « **ETATS FINANCIERS** » vous permet d'enregistrer votre liasse fiscale pour la soumettre au visa et faire votre dépôt sur la plateforme suivant la procédure prévue à cet effet (*Voir point 2 et 3 Procédure de dépôt de la liasse fiscale*).

### 1.3. *Création de compte Prestataire de Visa*

<span id="page-12-0"></span>Deux types de comptes *Prestataire de Visa* peuvent être créés sur le GUDEF-TOGO :

#### **Création de compte Prestataire de Visa externe**

Pour créer un compte Prestataire de visa externe, veuillez suivre le processus de création tel qu'indiqué au point « *1.1. Création de Compte GUDEF-TOGO* (**numéro 1.1.1 à 1.1.6**) » plus-haut. Puis, continuez avec les étapes suivantes :

 $1,3,1,1$ Saisissez vos informations (*Prénom, Nom, Courriel et Numéro de téléphone*) dans les champs prévus à cet effet et charger les

**documents d'authentification** et les **formulaires** à joindre (*fichier unique en pdf*) en cliquant sur «**UPLOAD** » puis cliquer sur « **S'INSCRIRE** ».

Pour la création de votre **compte Prestataire de Visa externe,** les **documents d'authentification** et les **formulaires** à charger sont ceux prévus aux points **I.1** et **I.2** de la circulaire **N°001-2023/OTR/CG/CI** relative aux modalités de dépôt physique et électronique des états financiers.

- $1.3.1.2.$ Continuez ensuite avec les étapes décrites au point « *1.1. Création de Compte GUDEF-TOGO* (**numéro 1.1.8 à 1.1.10**) » plus-haut.
- $1.3.1.3.$ Lorsque votre compte est activé et que vous êtes connecté sur la plateforme du GUDEF-TOGO, vous verrez la fenêtre ci-dessous :

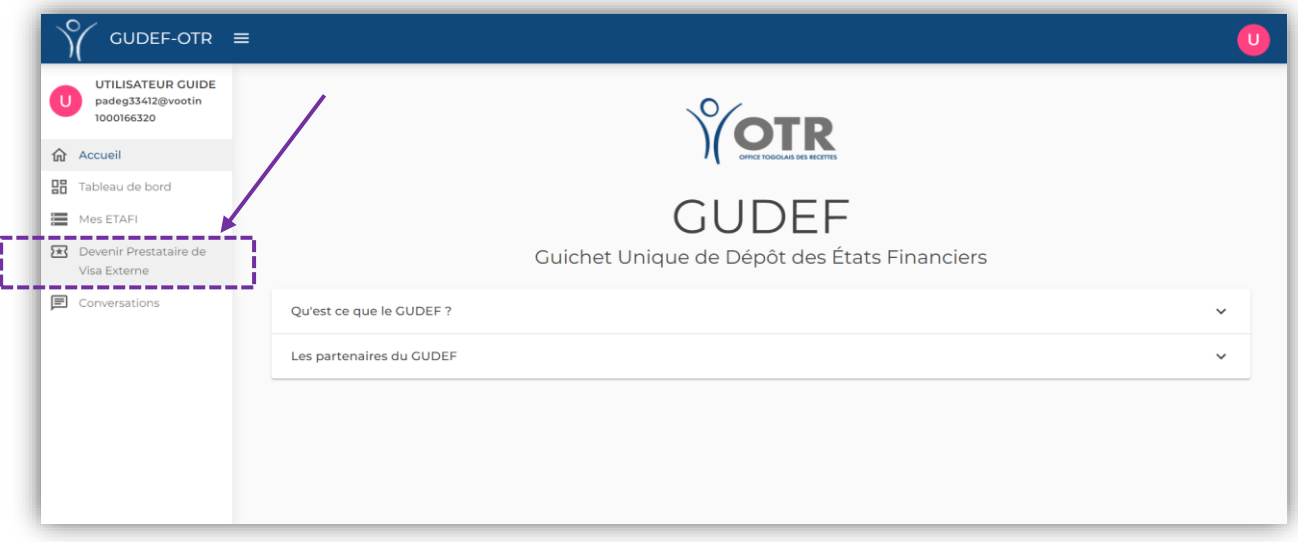

 $1.3.1.4$ . Cliquez sur « **Devenir Prestataire de Visa Externe** » tel qu'indiqué ci-haut. La fenêtre qui apparaît a trois zones à renseigner suivantes

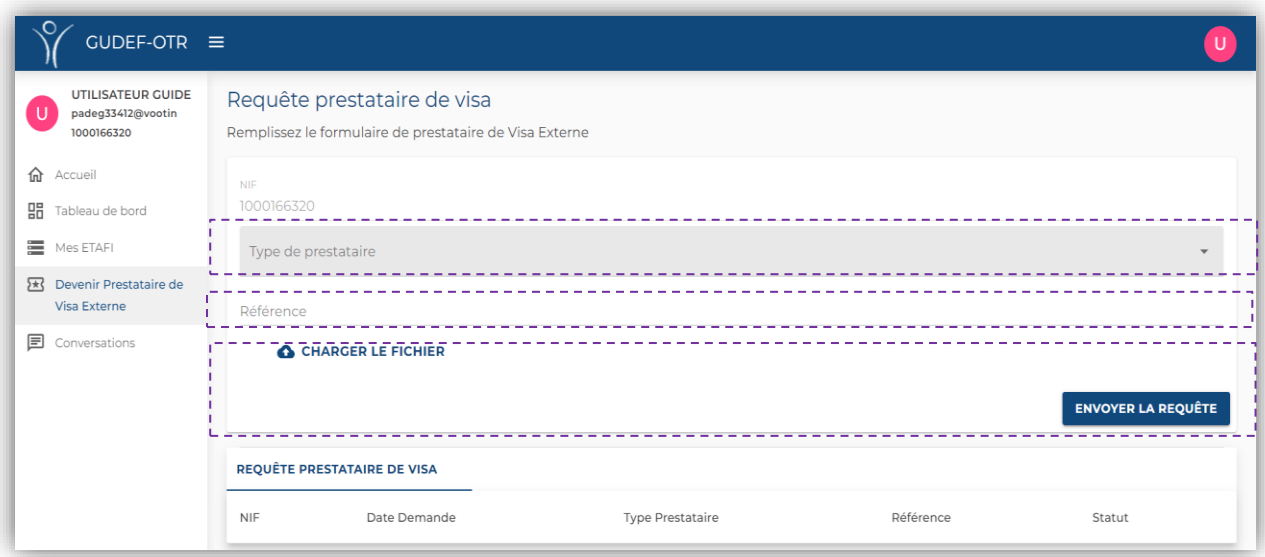

Choisissez le « **Type de prestataire** » dans le champ dédié et  $1.3.1.1.$ saisissez le numéro d'inscription dans votre profession dans « **Référence** », ensuite chargez les **documents d'authentification** et le **formulaires** à joindre en *fichier unique pdf*, en cliquant sur «**CHARGER LE FICHIER** », enfin cliquez sur « **ENVOYER LA REQUETE** ».

Pour la création de votre **compte Prestataire de Visa externe,** les **documents d'authentification** et le **formulaire** à charger ici sont **uniquement** ceux prévus au point **I.2** de la circulaire **N°001-2023/OTR/CG/CI** relative aux modalités de dépôt physique et électronique des états financiers.

Après avoir cliqué sur « **ENVOYER LA REQUETE** », la notification suivante apparaît dans le coin inférieur droit de votre écran.

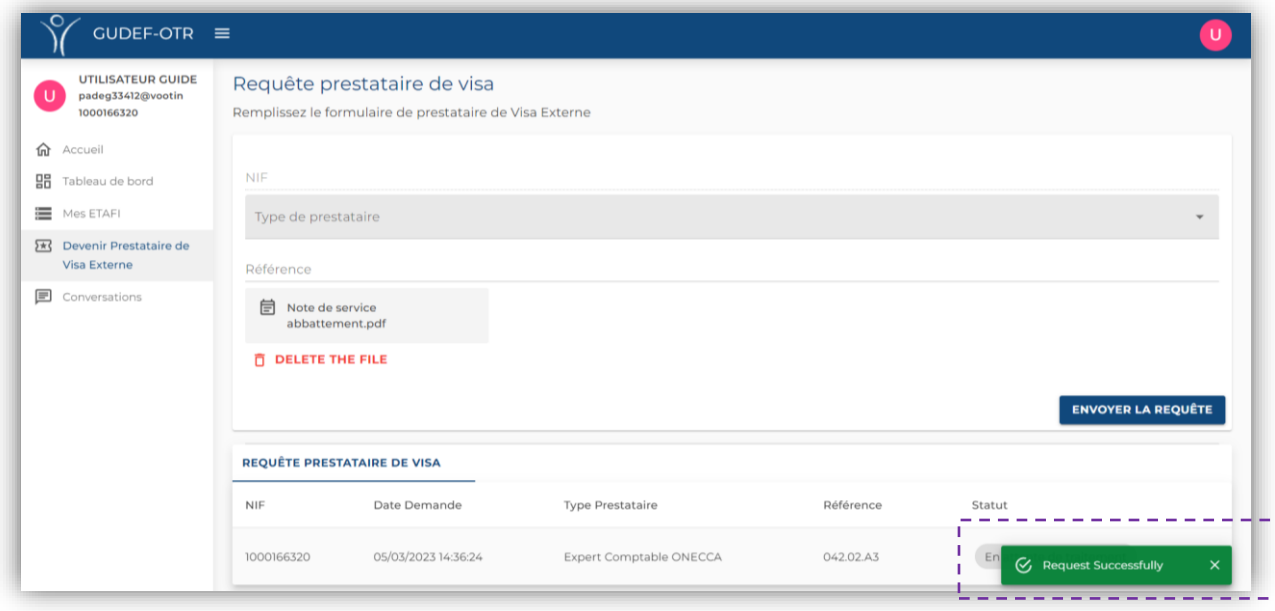

De même le statut de votre requête affiche « *En attente de traitement* » tel qu'indiqué ci-bas :

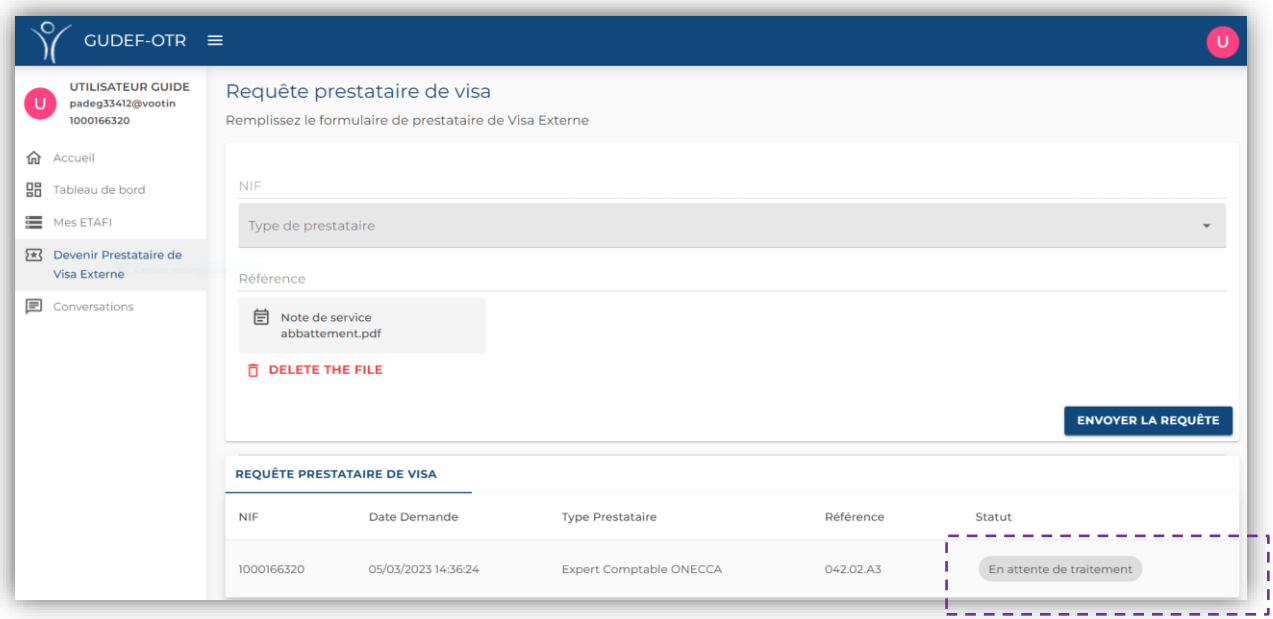

- $1.3.1.2.$ Le traitement de cette « *requête pour être Prestataire de visa externe* » dure entre 24H (01jour) et 48 H (02jours). Deux situations peuvent résulter du traitement de votre dossier :
- Soit votre demande est conforme et les documents d'authentification que vous chargés au moment de votre requête (*au point 1.3.1.1*) sont tous en règle. Dans ce cas, votre compte évolue pour avoir un statut « *Prestataire de visa externe* ». Il apparait alors le menu « **Demandes de VISA reçues** » dans votre espace :

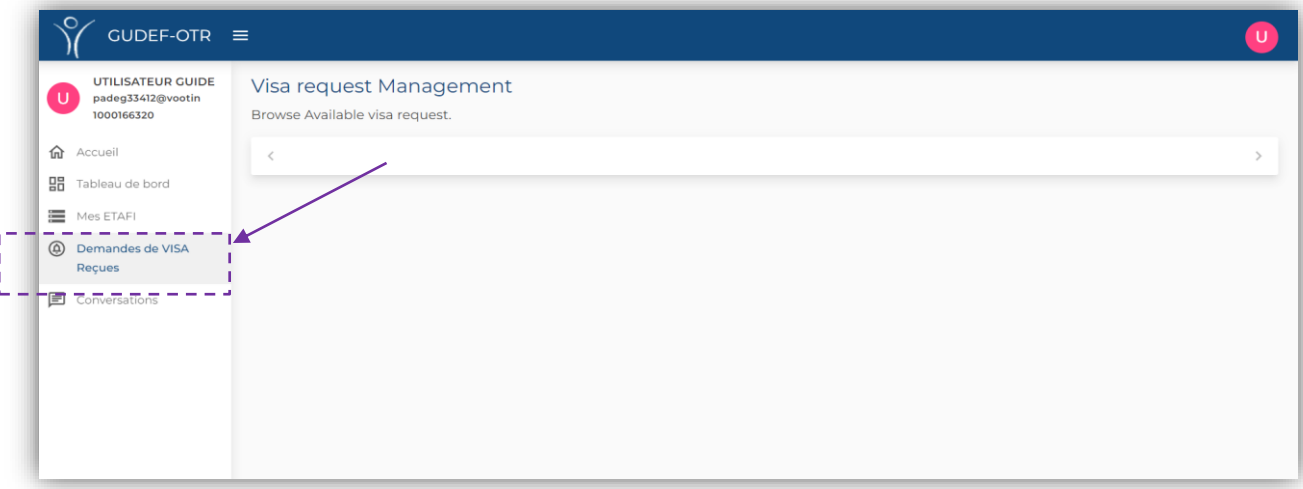

 Soit votre demande n'est pas conforme et les documents d'authentification que vous avez chargés au moment de votre requête (*au point 1.3.1.1*) ne sont pas tous en règle. Dans ce cas, vous recevez un mail vous informant des manquements de votre dossier et vous indiquant comment y rémédier pour obtenir le statut « *Prestataire de visa externe* ».

### **Création d'un compte Prestataire de Visa interne (**Comptable

salarié de l'entreprise**)**

Vous pouvez créer un compte **Prestataire de Visa interne**, seulement si votre entreprise a déjà son compte d'entité sur le GUDEF-TOGO.

Si c'est le cas, connectez-vous à votre espace entreprise, puis accédez à « **La gestion des rôles des comptes collaborateurs** » au point « *1.2. Gestion des comptes utilisateurs* (**numéro 1.2.3.2**) » plus-haut. Ensuite, suivez les étapes suivantes :

1321 Dans le sous-menu utilisateur, sur la ligne du **collaborateur qui est votre comptable salarié**, cliquez sur « **ACTIONS** ».

Les informations se présentent comme suit :

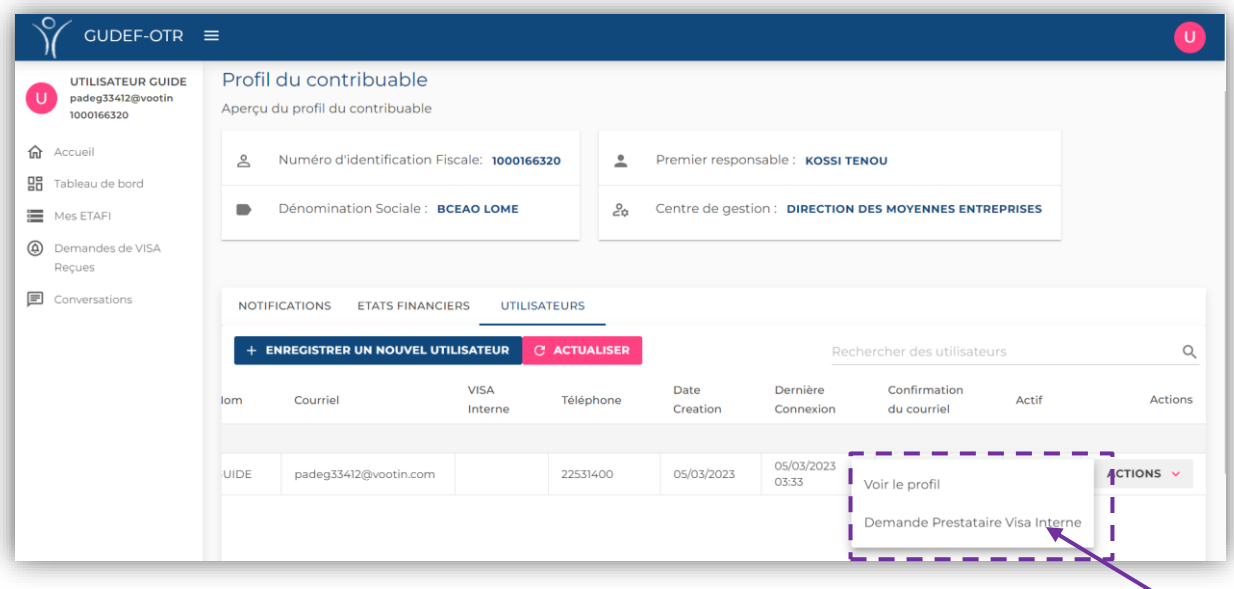

 $1.3.2.2.$ Cliquez sur « **Demande Prestataire Visa Interne** » tel qu'indiqué cidessus. La fenêtre suivante apparaît :

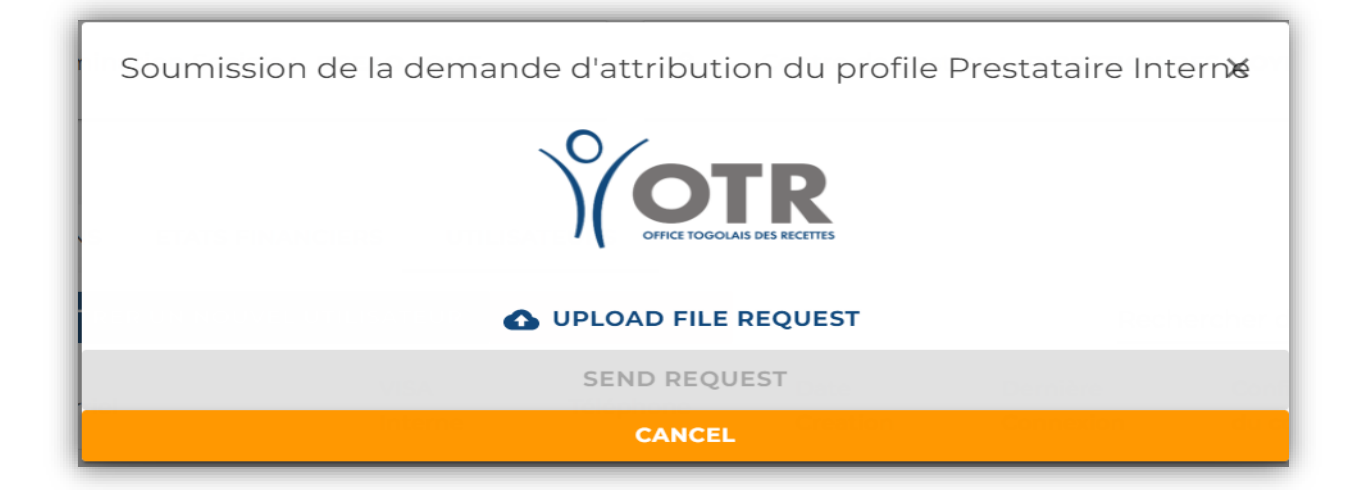

 $1.3.2.3.$ Chargez les **documents d'authentification** et le **formulaire** à joindre en *fichier unique pdf*, en cliquant sur « **UPLOAD FILE REQUEST** », enfin cliquez sur « **SEND REQUEST** ».

Pour la création de votre **compte Prestataire de Visa interne,** les **documents d'authentification** et le **formulaire** à charger sont **uniquement** ceux prévus au point **I.3** de la circulaire **N°001-2023/OTR/CG/CI** relative aux modalités de dépôt physique et électronique des états financiers.

 $1.3.2.4.$ Après avoir cliqué sur « **SEND REQUEST** », la notification suivante apparaît dans le coin inférieur droit de votre écran.

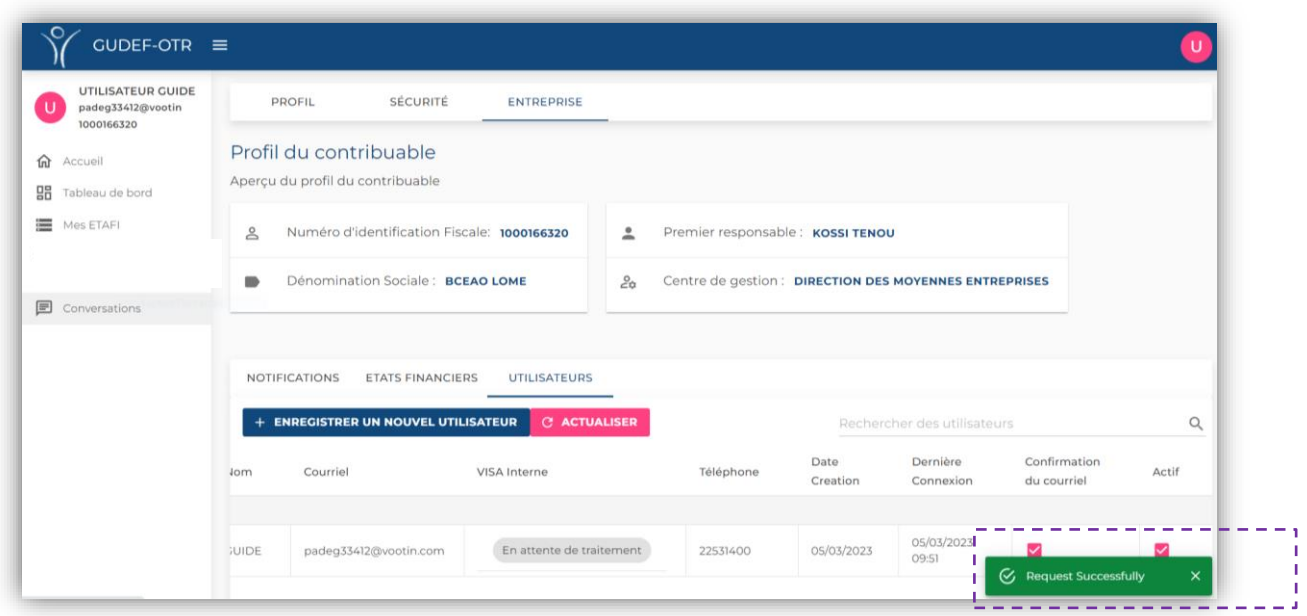

De même le statut de votre requête affiche « *En attente de traitement* » tel qu'indiqué ci-bas

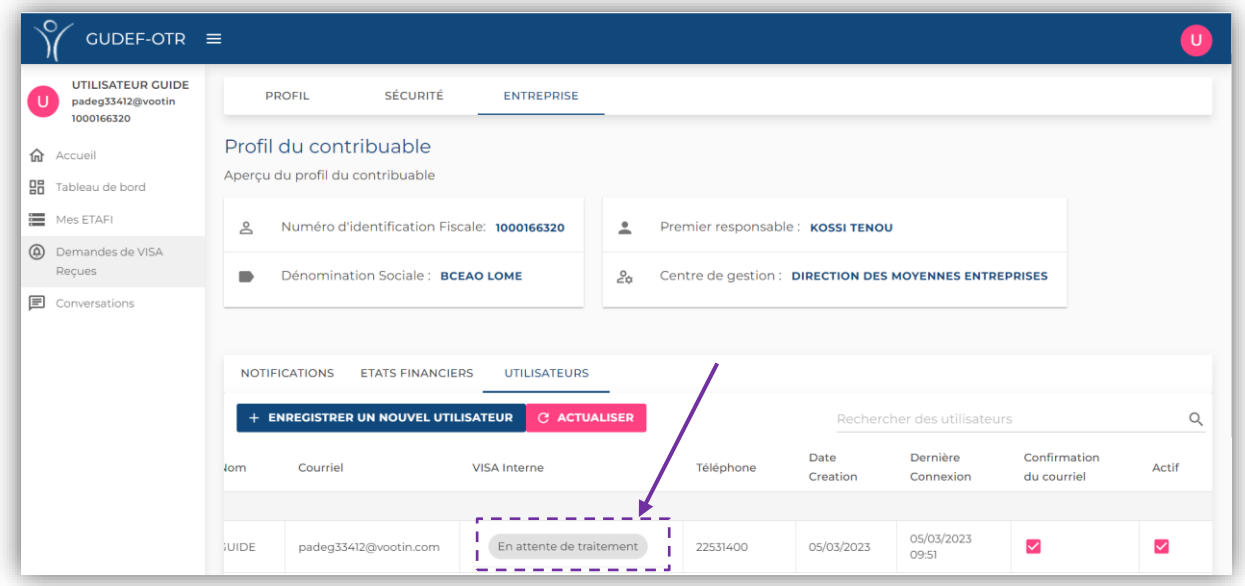

- Soit votre demande est conforme et les documents d'authentification que vous chargés au moment de votre demande (*au point 1.3.1.4*) sont tous en règle. Dans ce cas, votre comptable salarié voit son compte évoluer pour avoir un statut « *Prestataire de visa interne* » ;
- Soit votre demande n'est pas conforme et les documents d'authentification que vous avez chargés au moment de votre inscription (*au point 1.3.1.1*) ne sont pas tous en règle. Dans ce cas, vous recevez un mail vous informant des manquements de votre dossier et vous indiquant comment y rémédier pour obtenir le statut « *Prestataire de visa interne* » pour votre comptable salarié.

### <span id="page-18-0"></span>1.4. Connexion lorsque vous disposez déjà d'un compte

Lorsque vous disposez déjà d'un compte sur le **GUDEF-TOGO**, afin d'avoir accès à votre espace, vous devrez suivre la procédure décrite ci-dessus au point « *1.1. Création de Compte GUDEF-TOGO* (**numéro 1.1.1 à 1.1.4**) » plus-haut.

Saisissez votre adresse email valide et votre mot de passe, dans les espaces dédiés et cliquez sur le bouton « **CONNEXION** », pour avoir accès à votre espace personnel.

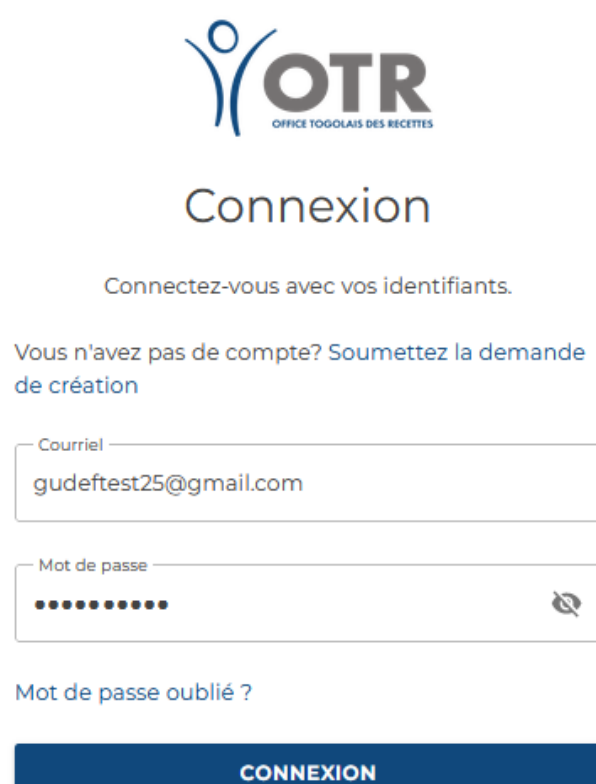

## <span id="page-19-0"></span>2.Procédure de dépôt de votre liasse fiscale : Cas de Prestataire de Visa externe

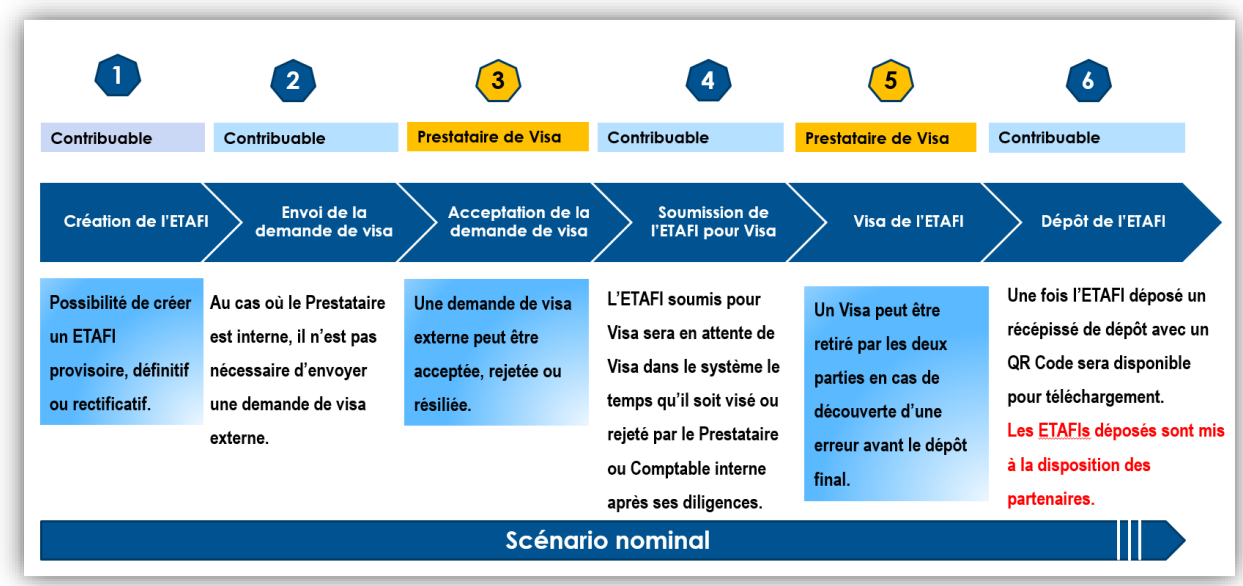

Avant de déposer leurs états financiers sur la plateforme électronique du GUDEF-Togo, les contribuables doivent au préalable se connecter à leur espace de travail au moyen de leur adresse mail et de leur mot de passe, tel que décrit au point « **1.3. Connexion lorsque vous disposez déjà d'un compte** », puis y créer leur liasse fiscale.

### 2.1. Création de la liasse fiscale

<span id="page-19-1"></span>Pour créer en ligne votre liasse fiscale, veuillez suivre les étapes suivantes :

**2.1.1.**Connectez-vous à votre espace GUDEF-TOGO. La page suivante s'affiche :

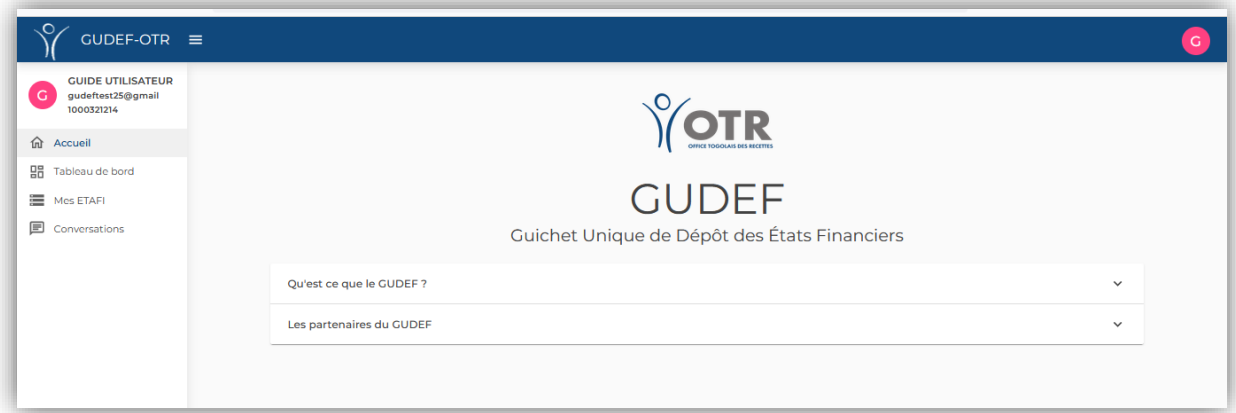

**2.1.2.**Ensuite cliquez sur « **Mes ETAFI** » dans la barre des menus pour accéder à la page de saisie des états financiers.

L'affichage suivant apparaît :

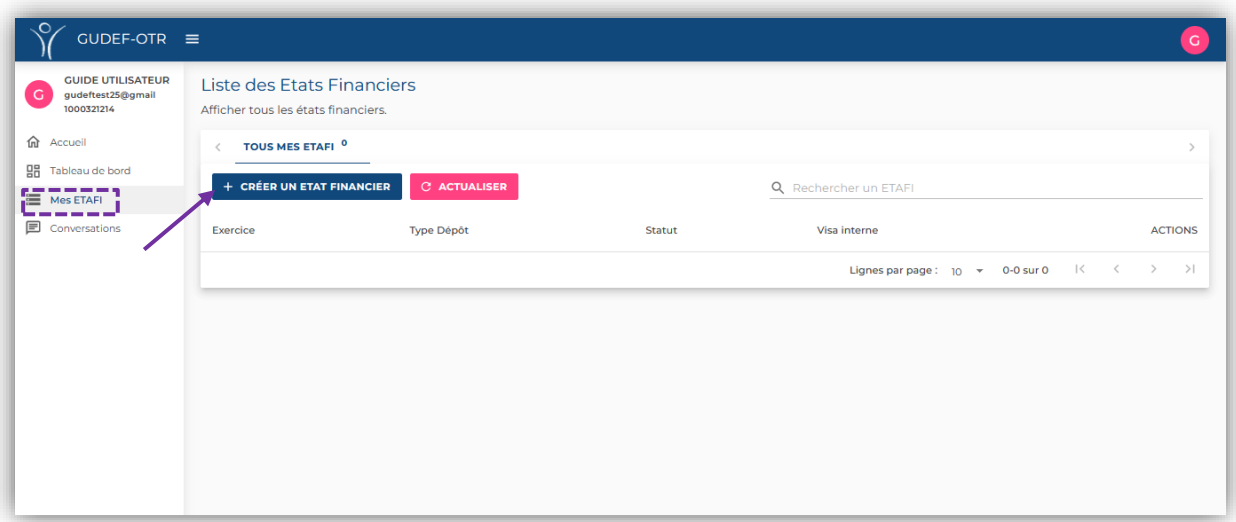

**2.1.3.**Après avoir cliqué sur « **+ CREER UN ETAT FINANCIER** ». Vous avez la boîte de dialogue suivante :

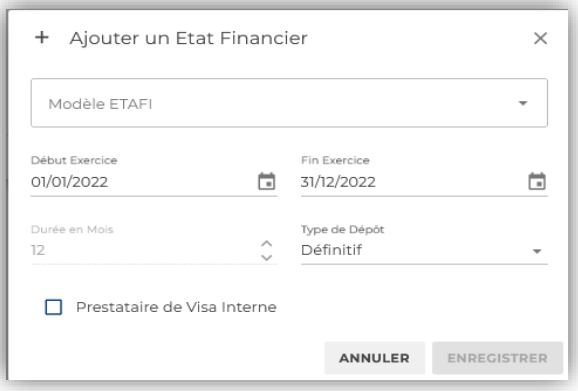

**2.1.4.**Choisissez votre modèle de liasse fiscale dans la liste déroulante « **Modèle ETAFI** » puis renseignez ses données d'identification (*dates de début et de fin de l'exercice comptable). S*électionnez ensuite le type de dépôt *(définitif ou provisoire*).

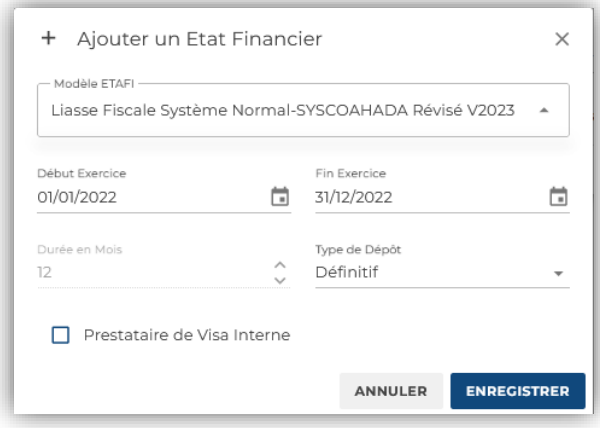

#### **NB : Ne pas cocher la case « Prestataire de Visa Interne » ; elle est réservée exclusivement à la procédure de visa interne.**

Enfin cliquez sur « **ENREGISTRER »**.

Le brouillon de votre liasse fiscale est dès lors disponible dans votre espace pour être rempli.

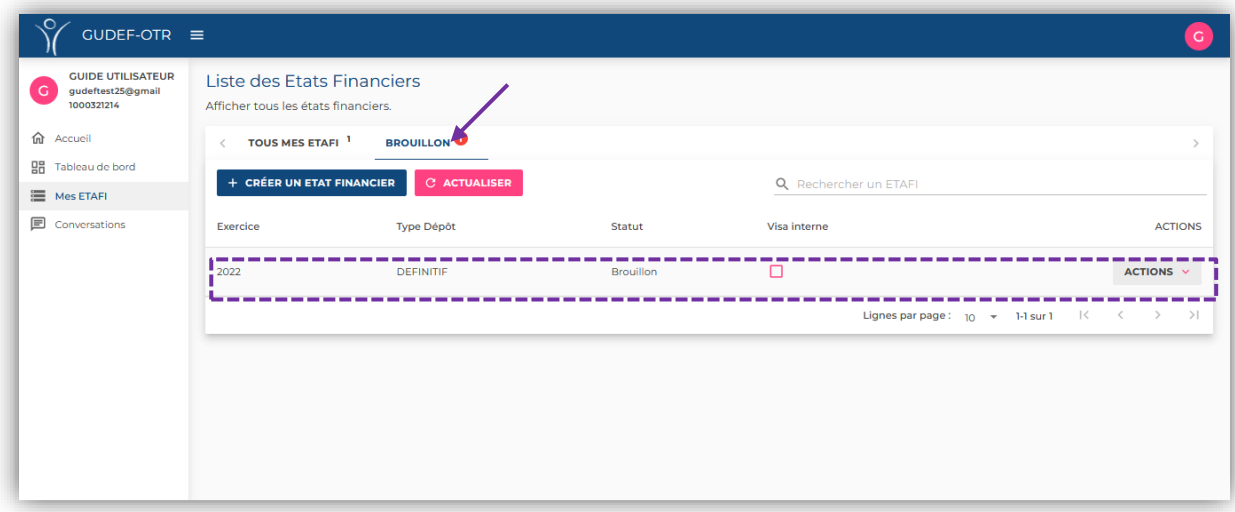

### <span id="page-21-0"></span>2.2. Edition de la liasse fiscale (l'ETAFI)

**2.2.1.**Pour commencer l'édition de votre liasse fiscale, allez dans « **Mes ETAFI** » afin d'identifier la liasse fiscale que vous venez de créer dans la sous-rubrique « **TOUS MES ETAFI** » ; Ensuite, cliquez sur « **ACTIONS** », pour afficher les options suivantes :

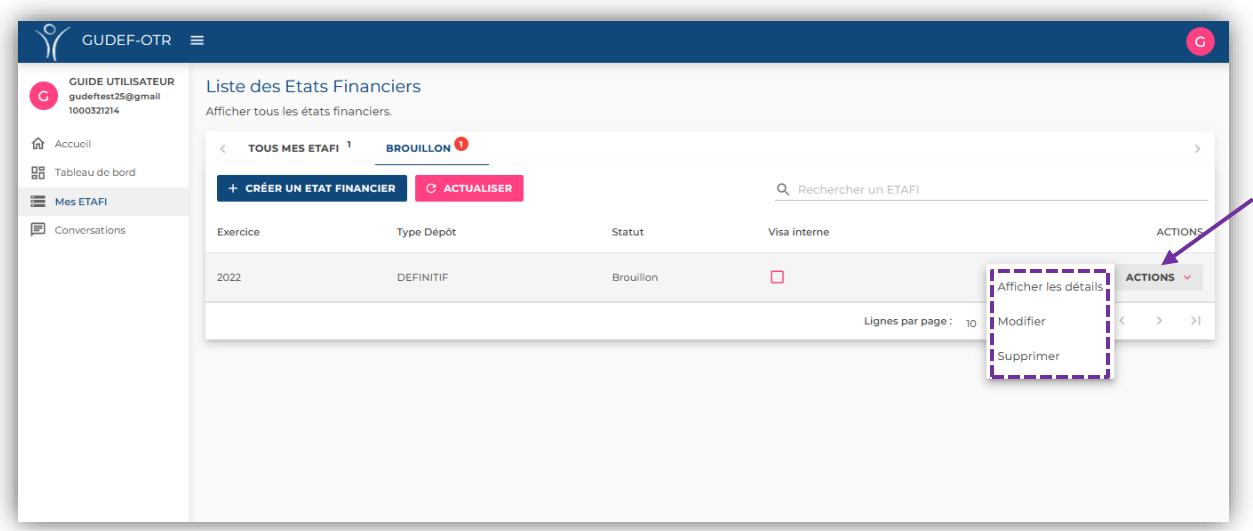

 L'option « **Supprimer** » vous permet d'effacer le brouillon de votre liasse fiscale créée, par exemple au cas où vous vous rendez compte d'une erreur dans le choix de votre modèle de liasse ;

- L'option « **Modifier** » vous permet de modifier les données d'identification que vous avez paramétrées pour votre exercice comptable *(les dates de début et de fin de l'exercice comptable, le type de prestataire de visa et le type de dépôt*) ;
- L'option « **Afficher les détails** » vous permet d'accéder aux détails et à l'édition de votre liasse fiscale.
	- **2.2.2.**Continuez l'édition de votre liasse fiscale en cliquant sur « **Afficher les détails** ». La fenêtre suivante apparaît :

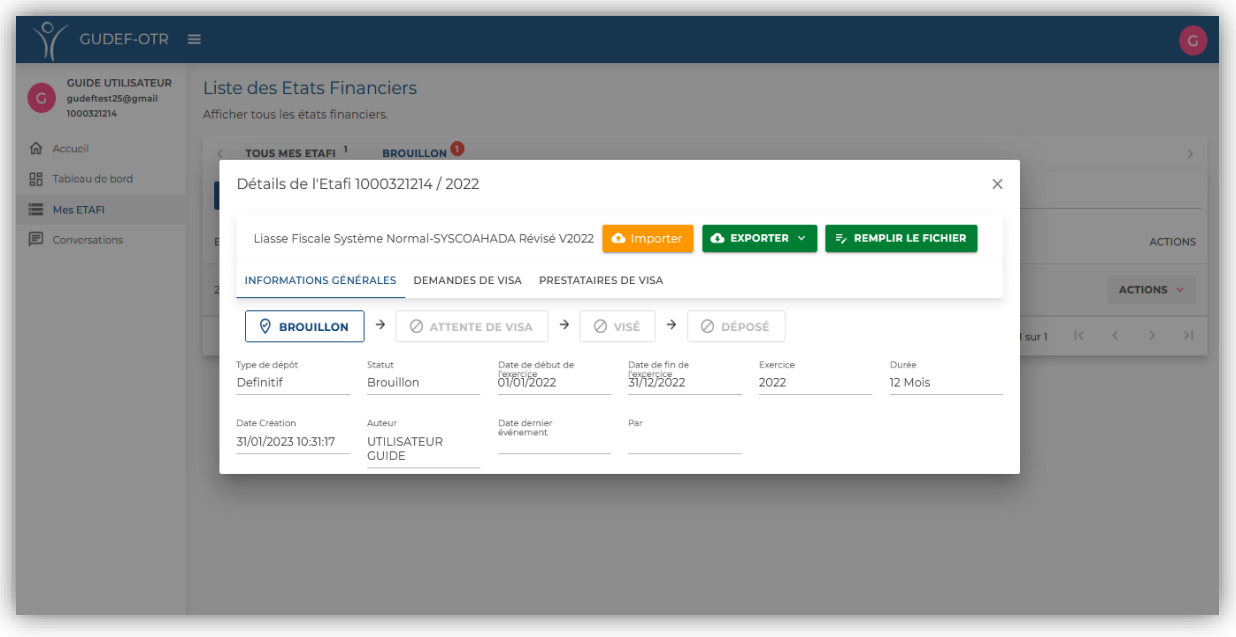

Vous pouvez dès lors :

 Soit appuyer sur « **EXPORTER** » pour télécharger une version-brouillon de votre liasse fiscale depuis la plateforme du GUDEF-TOGO vers votre ordinateur. Vous pourrez ainsi élaborer votre liasse fiscale hors-connexion sur votre ordinateur. Lorsque l'élaboration de votre liasse est finie, veuillez cliquer sur « **IMPORTER** » pour sélectionner cette liasse que vous avez élaborée depuis votre ordinateur vers la plateforme.

**NB : Pour réussir cette option, veillez scrupuleusement à importer la liasse fiscale dont le modèle a été préalablement téléchargé pour le même contribuable sur la plateforme. Veuillez donc ne jamais modifier la structure du modèle de liasse fiscale mis à votre disposition sur la plateforme.**

 Soit appuyer sur « **REMPLIR LE FICHIER** » pour effectuer directement la saisie de votre liasse en ligne. Votre liasse apparait donc ainsi :

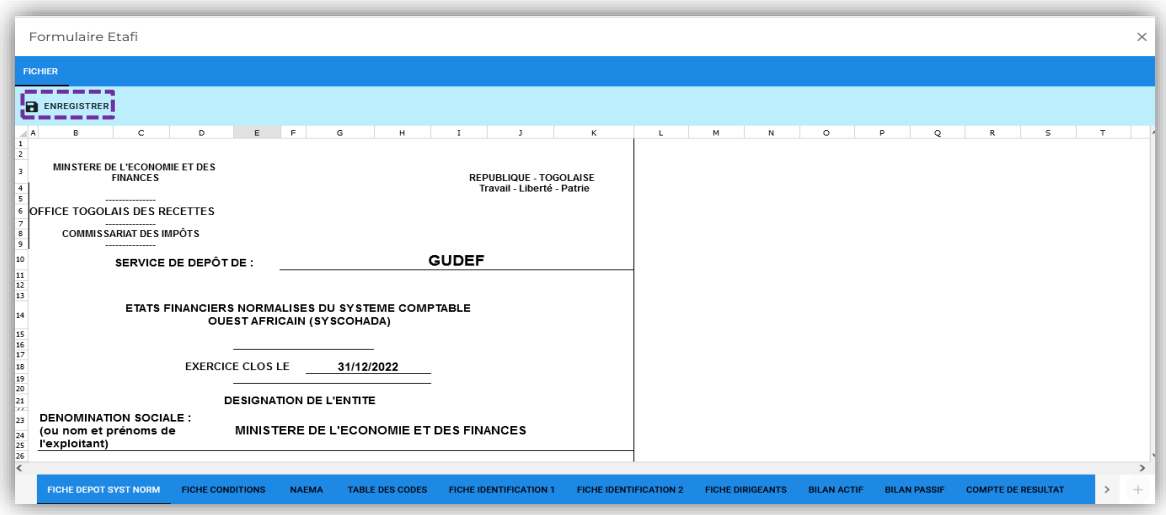

<span id="page-23-0"></span>Entrez dans chaque feuille de votre liasse pour la remplir, puis appuyez sur « **ENREGISTRER** » dès que vous avez fini.

### 2.3. Choix du prestataire de visa externe

Dans le processus de dépôt, le contribuable qui élabore sa liasse fiscale et qui doit la soumettre à son Prestataire externe pour visa doit suivre les étapes suivantes :

- **2.3.1.**Allez dans « **Affichez les détails** », tel qu'indiqué au point « *2.2. Edition de la liasse fiscale* (**numéro 2.2.1 à 2.2.3**) ».
- **2.3.2.**Lorsque la fenêtre apparait, appuyez sur « **PRESTATAIRE DE VISA** » tel qu'indiqué ci-dessous :

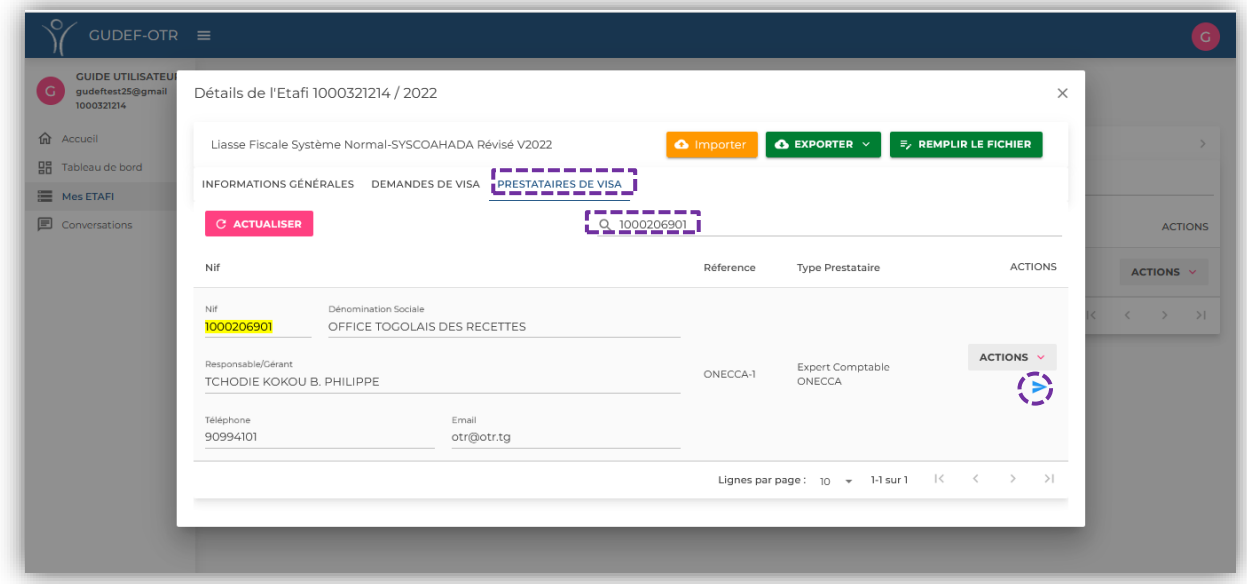

La liste des prestataires de visa inscrits sur la plateforme apparait. Entrez **le NIF** ou le nom de votre prestataire dans la barre de recherche puis appuyez sur le petit triangle bleu « > » pour choisir votre Prestataire de visa.

**2.3.3.**Il apparaît donc la boîte de dialogue suivante :

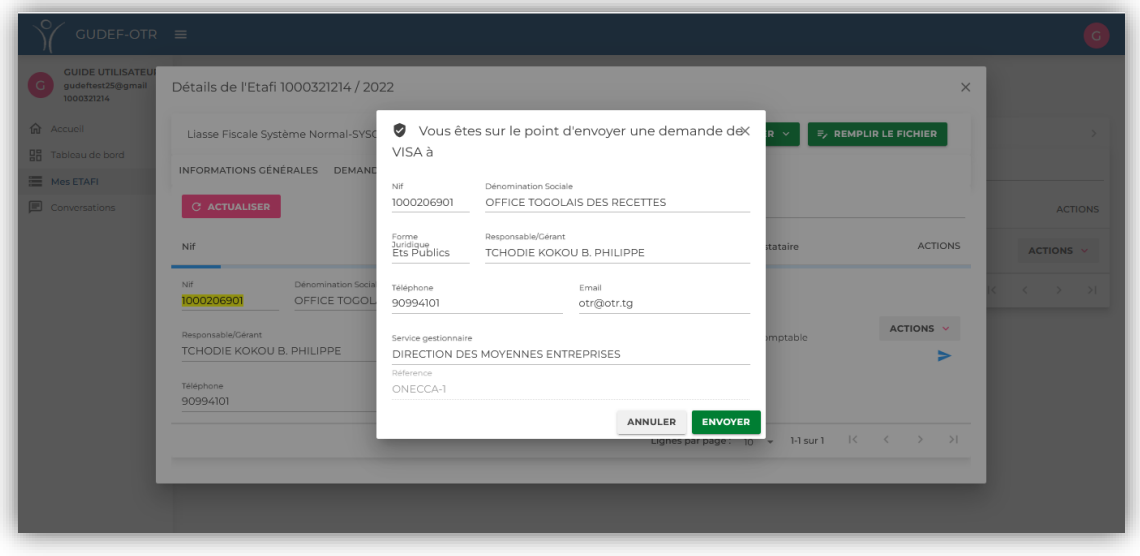

**2.3.4.**Cliquez sur « **ENVOYER** », si vous êtes sûr de soumettre cette demande de visa à ce Prestataire. Votre Prestataire de visa est alors choisi ; il lui revient d'accepter ou de rejeter votre demande.

**NB :** *Le choix d'un comptable agréé près les Cours et Tribunaux de la République Togolaise est possible uniquement pour les entités qui réalisent un chiffre d'affaires inférieur à deux cents cinquante million (250 000 000) francs CFA*. **(**Conformément aux dispositions de l'article 10 de l'arrêté N°037- 2022/MEF/SG/OTR/CG/CI du 29 mars 2022, définissant les modalités de fonctionnement du GUDEF**)**.

### <span id="page-24-0"></span>2.4. Acceptation de la demande de visa

### **Cette action est menée par le Prestataire de Visa.**

Pour accepter cette mission, le Prestataire de visa se connecte à son compte.

Dans le menu « **DEMANDES DE VISA REÇUES** », il identifie la demande qui lui a été envoyée. Il clique ensuite sur « **ACTIONS** » pour accepter ou rejeter la mission qui lui est proposée.

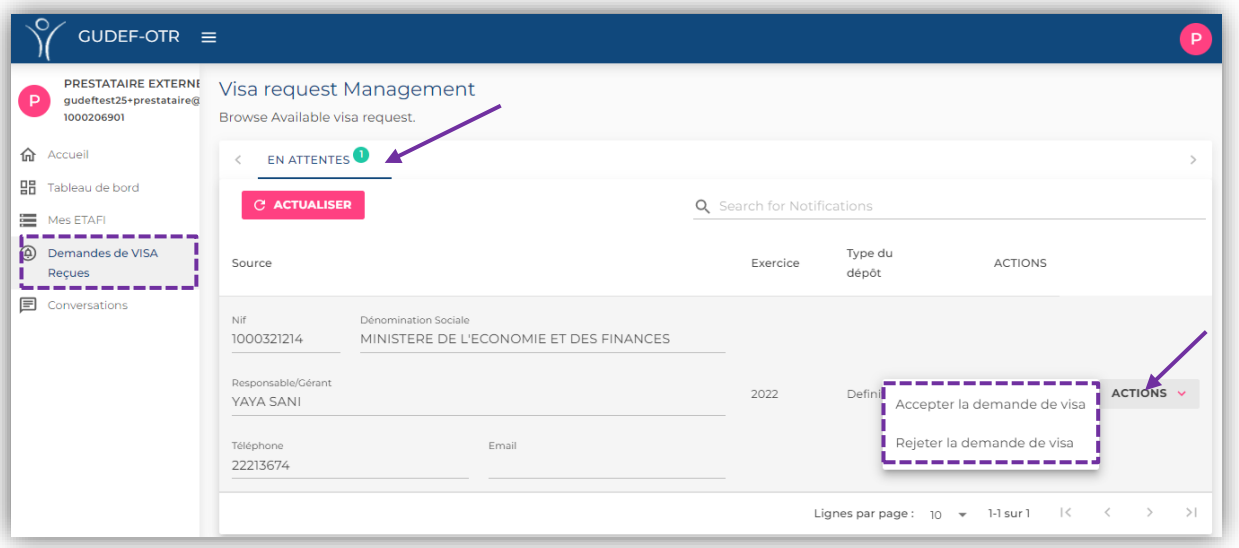

### 2.5. Soumission de la liasse fiscale pour visa

#### <span id="page-25-0"></span>**Cette action est menée par le Contribuable.**

Lorsque le Prestataire de Visa accepte la mission de visa qui lui est proposée, le Contribuable peut lui soumettre, sur la plateforme sa liasse fiscale pour visa. Pour ce faire, il doit suivre les étapes suivantes :

**2.5.1.**Dans « **ACTIONS** » cliquer sur « **Afficher les détails** » pour accéder aux détails et à l'édition de votre liasse fiscale. Dans la fenêtre qui s'affiche, l'onglet « **SOUMETTRE POUR VISA** » s'est ajouté tel qu'indiqué sur l'image ci-dessous :

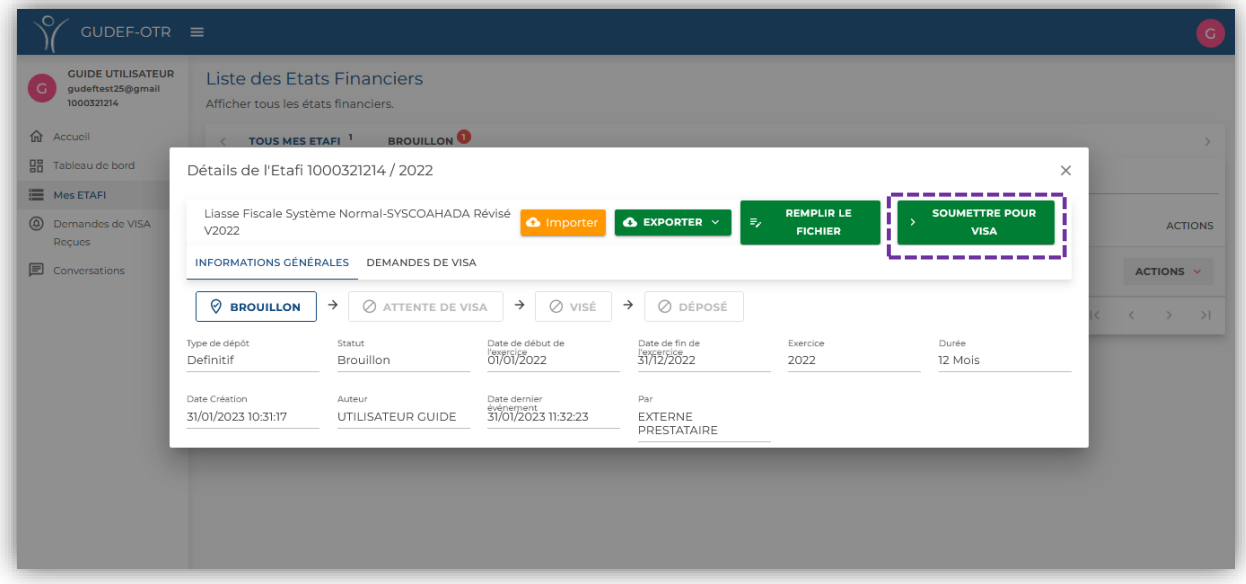

**2.5.2.**Lorsque vous êtes sûr que vous avez fini l'élaboration de votre liasse fiscale et que vous pouvez l'envoyer à votre prestataire de visa, veuillez cliquer sur « **SOUMETTRE POUR VISA** ». La boîte de dialogue suivante apparait :

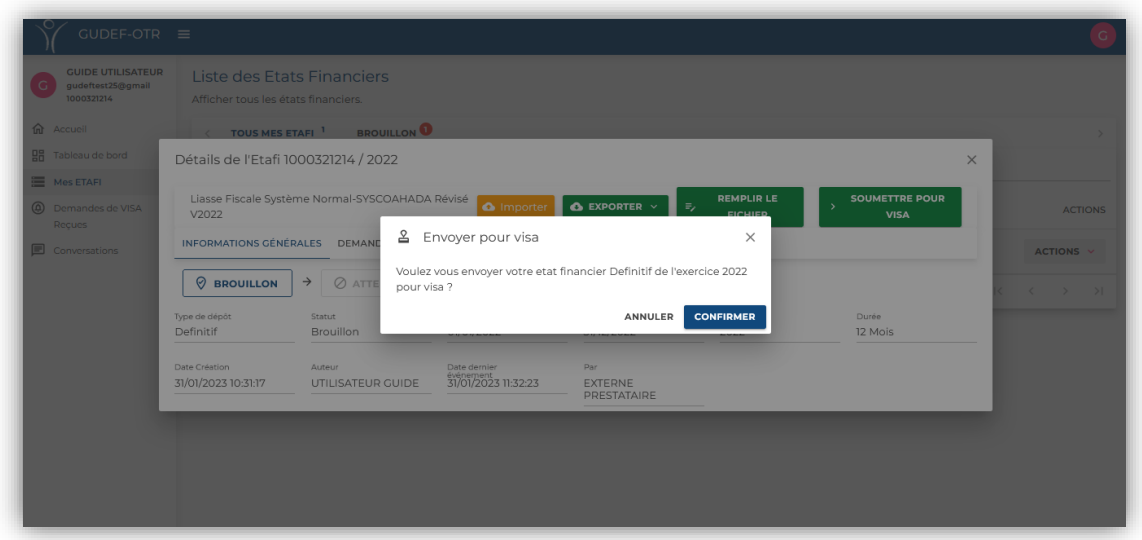

Veuillez cliquer sur « **CONFIRMER** » si vous souhaitez confirmer l'envoi de votre liasse fiscale pour visa.

### 2.6. Visa de la liasse fiscale

### <span id="page-26-0"></span>**Cette action est menée par le Prestataire de Visa externe**

Lorsque le contribuable a soumis sa liasse fiscale à son Prestataire de visa, il revient audit prestataire de viser cette liasse pour que le dépôt soit effectué.

Pour accorder son visa, le Prestataire se connecte à son compte.

- **2.6.1.**Dans le menu « **DEMANDES DE VISA REÇUES** ». Il identifie la demande qui lui est envoyée ;
- **2.6.2.**Il clique ensuite sur « **ACTIONS** ». Il a alors le choix entre les options suivantes :
	- « **Consulter** », afin de vérifier en ligne que l'information financière contenue dans la liasse est la même que celle validée en entreprise ;
	- « **Télécharger** », afin d'avoir la liasse pour mener les vérifications nécessaires hors-ligne ;
	- « **Rejeter** », lorsqu'il trouve qu'à l'issue de ses vérifications, la liasse n'est pas conforme ;
	- « **Accorder le Visa** », lorsqu'il trouve à l'issue de ses vérifications que *la liasse est conforme*.

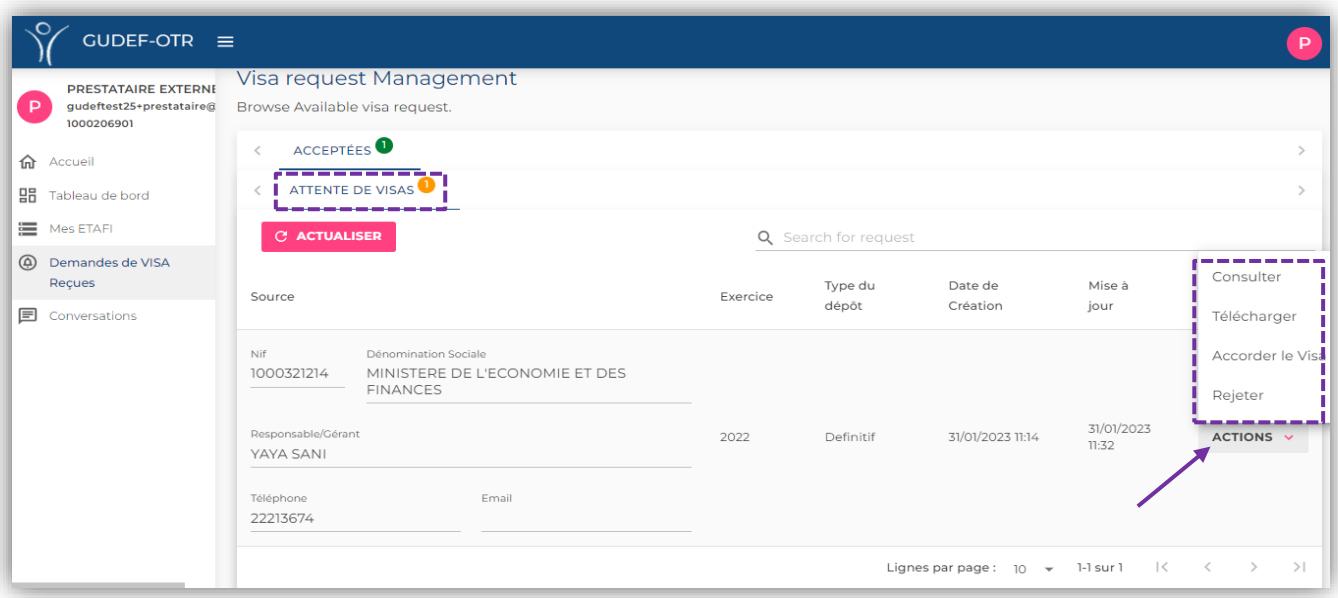

### 2.7. Dépôt de la liasse fiscale

#### <span id="page-27-0"></span>**Cette action est menée par le Contribuable.**

Lorsque le Prestataire a accordé son visa, le Contribuable peut effectuer son dépôt. Pour ce faire, ce dernier doit suivre les étapes suivantes :

- **2.7.1.**Cliquez sur le menu « **Mes ETAFI** » afin d'identifier la liasse fiscale visée dans la sous-rubrique « **VISE** » :
- **2.7.2.**Dans « **ACTIONS** » cliquez sur « **Afficher les détails** » pour accéder aux détails sur cette liasse fiscale.

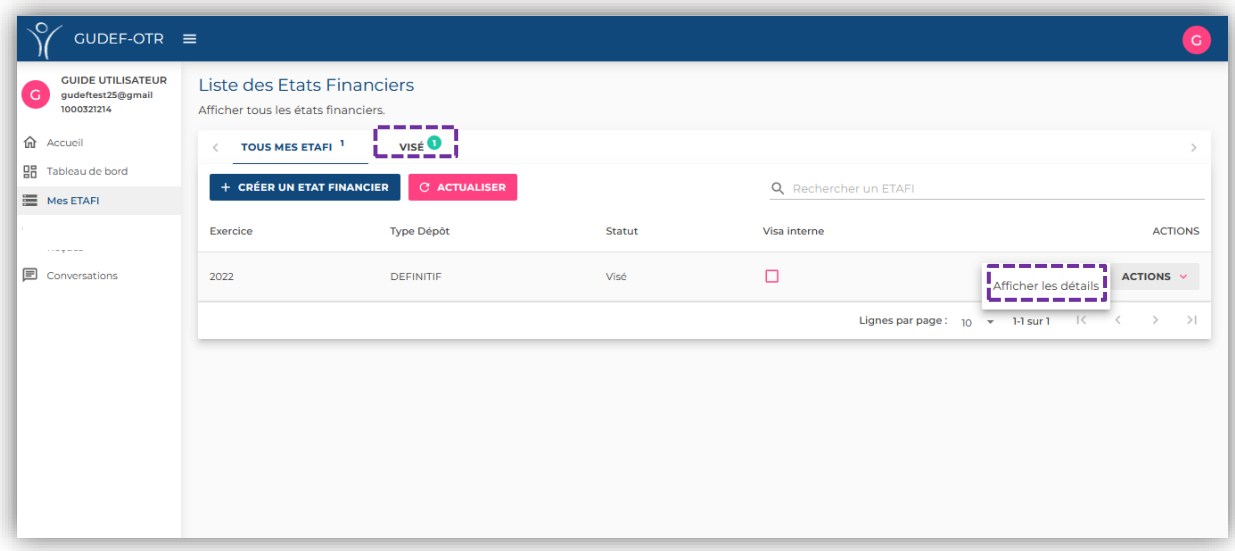

**2.7.3.**Appuyez sur « **EFFECTUER LE DEPOT** » pour effectuer le dépôt de votre liasse fiscale. L'onglet suivant apparait :

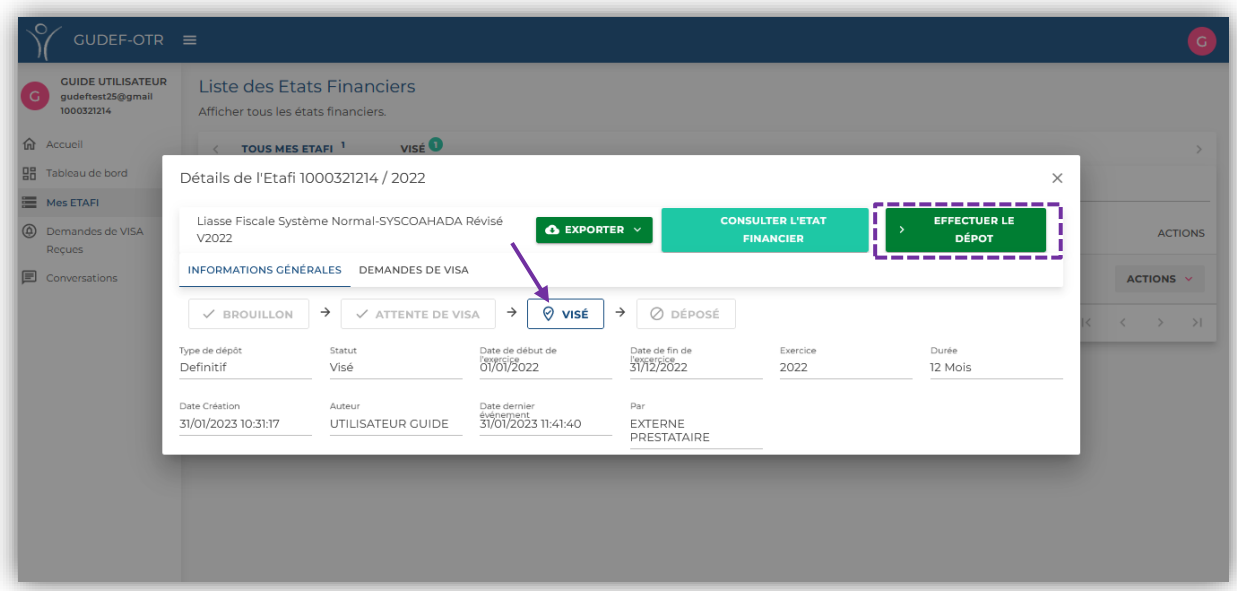

Appuyez sur « **CONFIRMER** » pour finaliser votre dépôt.

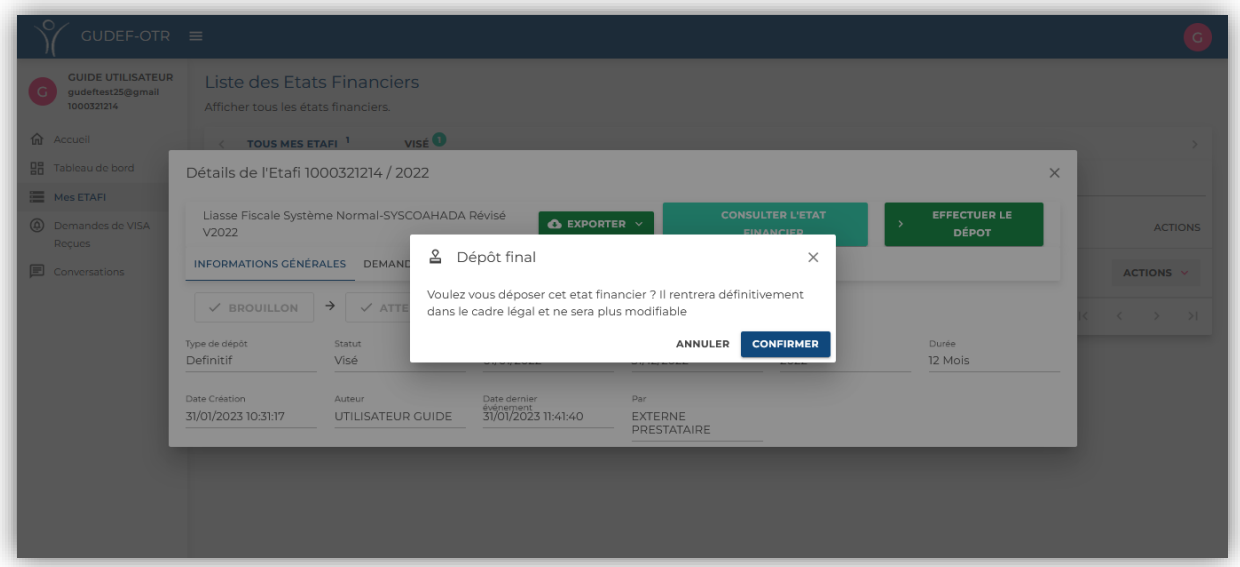

**2.7.4.**Dans « **INFORMATIONS GENERALES** », le statut de votre liasse change dès lors en « **DEPOSE** » et vous pouvez afficher et télécharger l'attestation de dépôt générée automatiquement, en appuyant sur « **AFFICHER LE RECEPISSE DE DEPÔT** ».

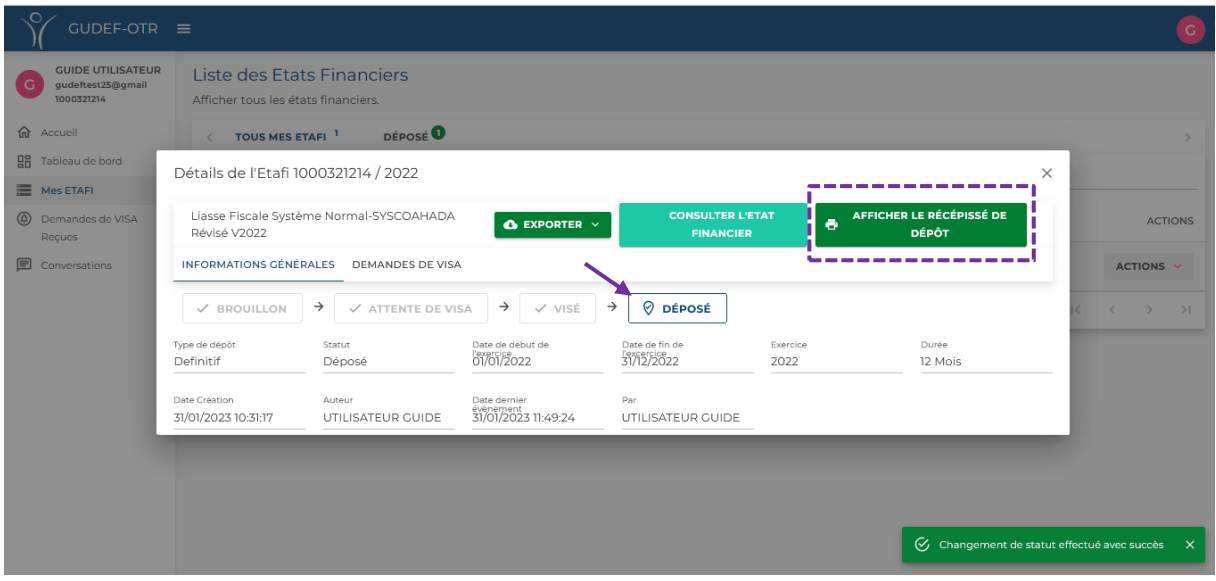

Ci-joint un aperçu de l'attestation de dépôt :

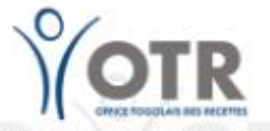

**COMMISSARIAT GENERAL COMMISSARIAT DES IMPOTS** DIRECTION DU CONTROLE FISCAL Division Enquêtes Recoupements et Partage d'Informations Section Guichet Unique de Dépôt des Etats Financiers (GUDEF)

**RÉPUBLIQUE TOGOLAISE** Travail-Liberté-Patrie

### RÉCÉPISSÉ DE DÉPÔT D'ÉTATS FINANCIERS

### **IDENTIFICATION**

2022-00000380-0

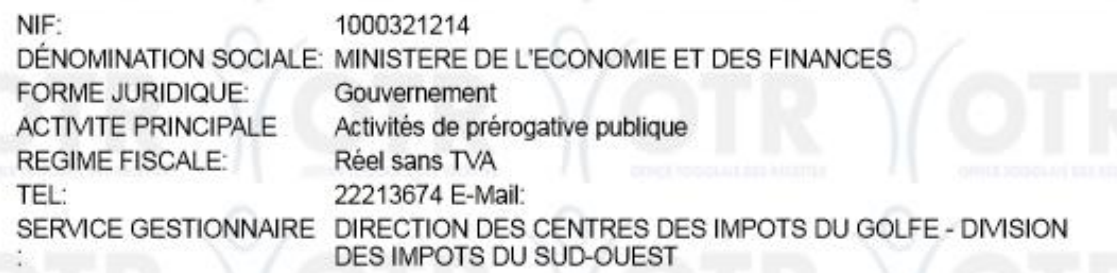

### **ETATS FINANCIERS**

LIASSE: Liasse Fiscale Système Normal-SYSCOAHADA Révisé V2022 TYPE DE DEPOT: Definitif 2022 DU 01/01/2022 AU 31/12/2022 DUREE: 12 (Mois) **EXERCICE:** RESPONSABLE: YAYA SANI

#### **VISA**

PRESTATAIRE DE VISA : OFFICE TOGOLAIS DES RECETTES (Ets Publics) CATÉGORIE: Expert Comptable ONECCA **REFERENCE:** ONECCA-1 **DATE VISA** 31/01/2023 DATE DE DEPOT: 31/01/2023

41, rue des Impôts BP 20823 Lomé-TOGO Tél: +228 22 53 14 00 Email: otr@otr.tg

FÉDÉRER POUR BÂTIR www.otr.tg

30 | P a g e

# <span id="page-31-0"></span>3.Procédure de dépôt de votre liasse fiscale : Cas de Prestataire de Visa interne

Avant de déposer leurs états financiers sur la plateforme électronique du GUDEF-Togo, les contribuables doivent au préalable se connecter à leur espace de travail au moyen de leur adresse mail et de leur mot de passe, tel que décrit au point « **1.3. Connexion lorsque vous disposez déjà d'un compte** », puis y créer leur liasse fiscale.

**NB :** *Le visa interne est possible uniquement pour les entités qui réalisent un chiffre d'affaires inférieur à deux cents cinquante million (250 000 000) francs CFA*. (Conformément aux dispositions de l'article 10 de l'arrêté N°037- 2022/MEF/SG/OTR/CG/CI du 29 mars 2022, définissant les modalités de fonctionnement du GUDEF).

### 3.1. Création de la liasse fiscale

#### <span id="page-31-1"></span>**Cette action est menée par votre Comptable salarié choisi comme Prestataire de visa interne.**

Pour saisir en ligne vos états financiers, veuillez suivre les étapes suivantes :

- **3.1.1.**Veuillez-vous connecter à votre espace GUDEF-TOGO.
- **3.1.2.**Ensuite veuillez suivre les étapes mentionnées aux points 2.1.1 à 2.1.3

Choisissez votre modèle de liasse fiscale dans Modèle ETAFI et renseignez les données de son identification (dates de début et de fin de l'exercice comptable et la durée dudit exercice), puis paramétrez le type de dépôt (définitif ou provisoire). Ensuite veuillez cocher la case « **Prestataire de visa Interne** ».

**NB :** pour cocher la case « **Prestataire de Visa Interne** », deux (02) conditions doivent être respectées :

- remplir les critères fixés par la règlementation en vigueur pour opter à un prestataire de visa interne ;
- avoir réellement fait les formalités requises auprès des services du GUDEF-Togo pour inscrire votre Comptable salarié sur la plateforme.

Si ces conditions sont remplies, vous devez activer l'option « **prestataire de visa interne** » en cochant l'option y relatif comme indiqué ci-dessous :

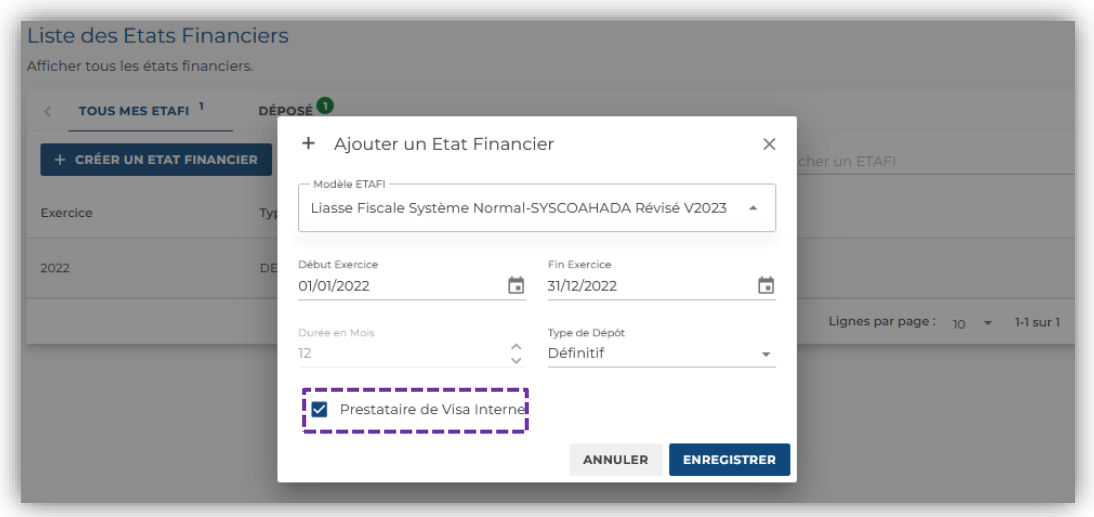

Enfin cliquez sur « **ENREGISTRER »** et le brouillon de votre liasse fiscale est disponible dans votre espace pour être rempli.

### Edition de la liasse fiscale

<span id="page-32-0"></span>**Cette action est menée par votre Comptable salarié choisi comme Prestataire de visa interne**

**3.2.1.**Pour commencer l'édition de votre liasse fiscale, allez dans « **Mes ETAFI** » afin d'identifier la liasse fiscale que vous venez de créer dans la sous-rubrique « **TOUS MES ETAFI** » :

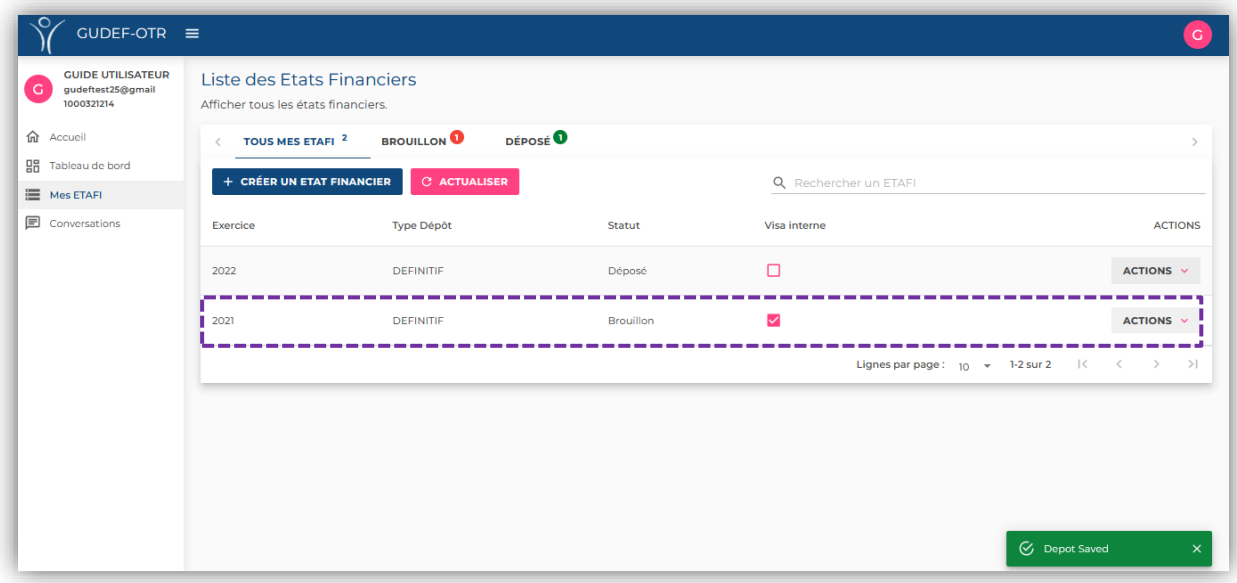

**3.2.2.**Ensuite, cliquez sur « **ACTIONS** », pour afficher les options suivantes :

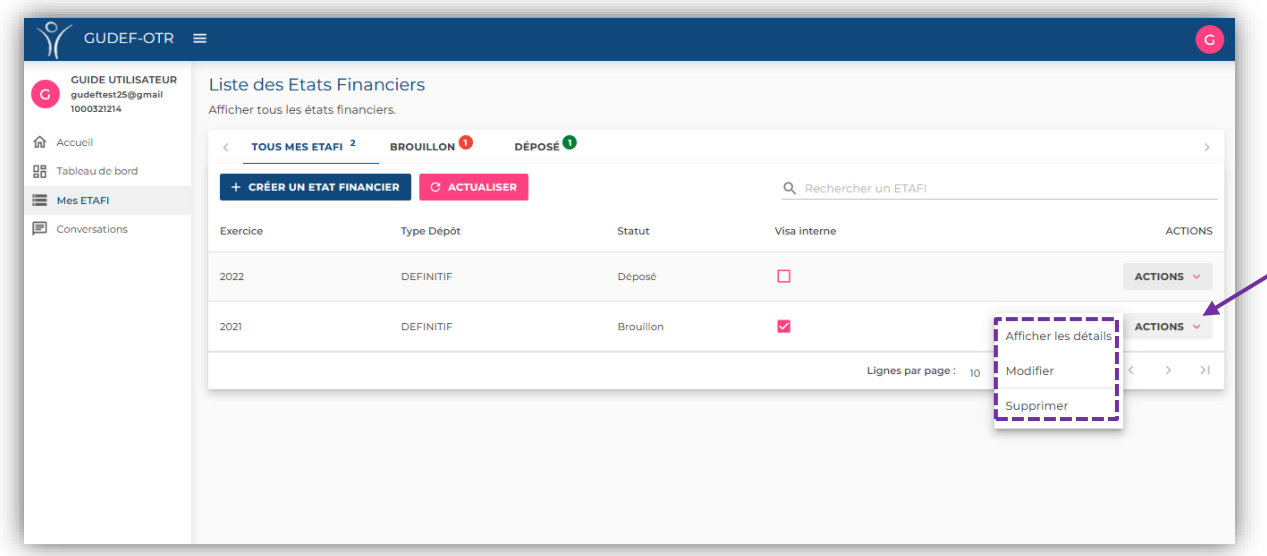

- L'option « **Supprimer** » vous permet d'effacer le brouillon de votre liasse fiscale créée, par exemple au cas où vous vous rendez compte d'une erreur dans le choix de votre modèle de liasse ;
- L'option « **Modifier** » vous permet de modifier les données d'identification que vous avez paramétré pour votre exercice comptable *(par exemple l'exercice comptable*) ;
- L'option « **Afficher les détails** » vous permet d'accéder aux détails et à l'édition de votre liasse fiscale.
	- **3.2.3.**Continuez l'édition de votre liasse fiscale en cliquant sur « **Afficher les détails** ». La fenêtre suivante apparaît :

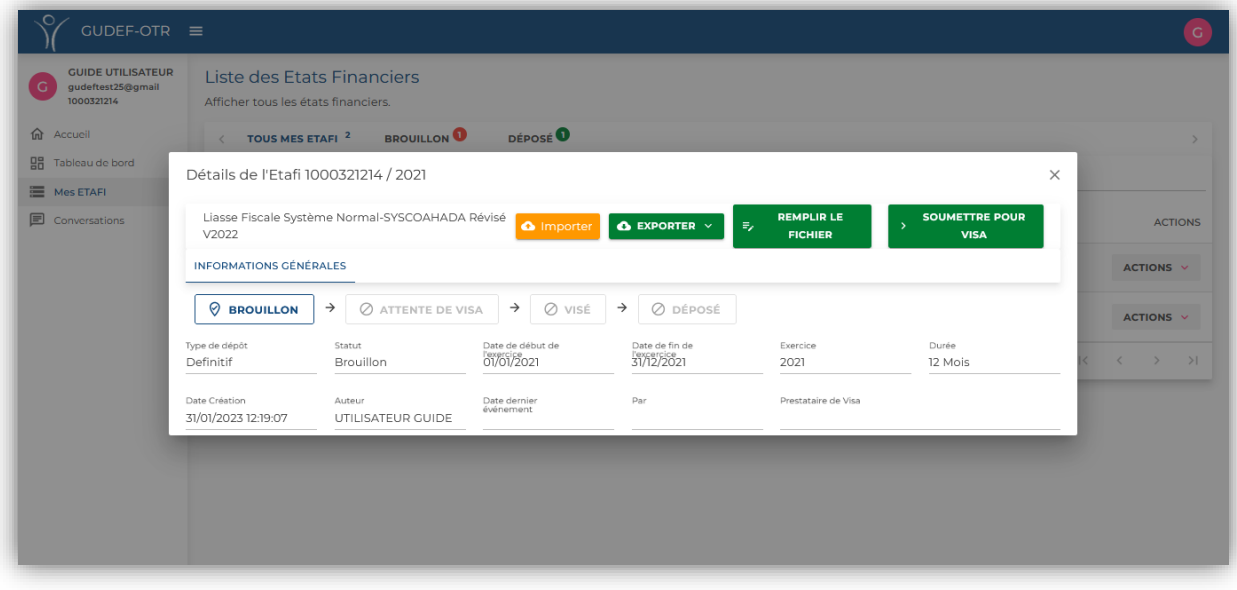

**3.2.4.**Vous pouvez dès lors :

 Soit appuyer sur « **EXPORTER** » pour télécharger une version-brouillon de votre liasse fiscale depuis la plateforme du GUDEF-TOGO vers votre ordinateur. Vous pourrez ainsi élaborer votre liasse fiscale hors-connexion sur votre ordinateur. Lorsque l'élaboration de votre liasse est finie, veuillez cliquer sur « **IMPORTER** » pour sélectionner cette liasse que vous avez élaborée depuis votre ordinateur vers la plateforme.

**NB : Pour réussir cette option, veillez scrupuleusement à importer la liasse fiscale dont le modèle a été préalablement téléchargé pour le même contribuable sur la plateforme. Veuillez donc ne jamais modifier la structure du modèle de liasse fiscale mis à votre disposition sur la plateforme.**

 Soit appuyer sur « **REMPLIR LE FICHIER** » pour effectuer directement la saisie de votre liasse en ligne. Votre liasse apparait donc ainsi :

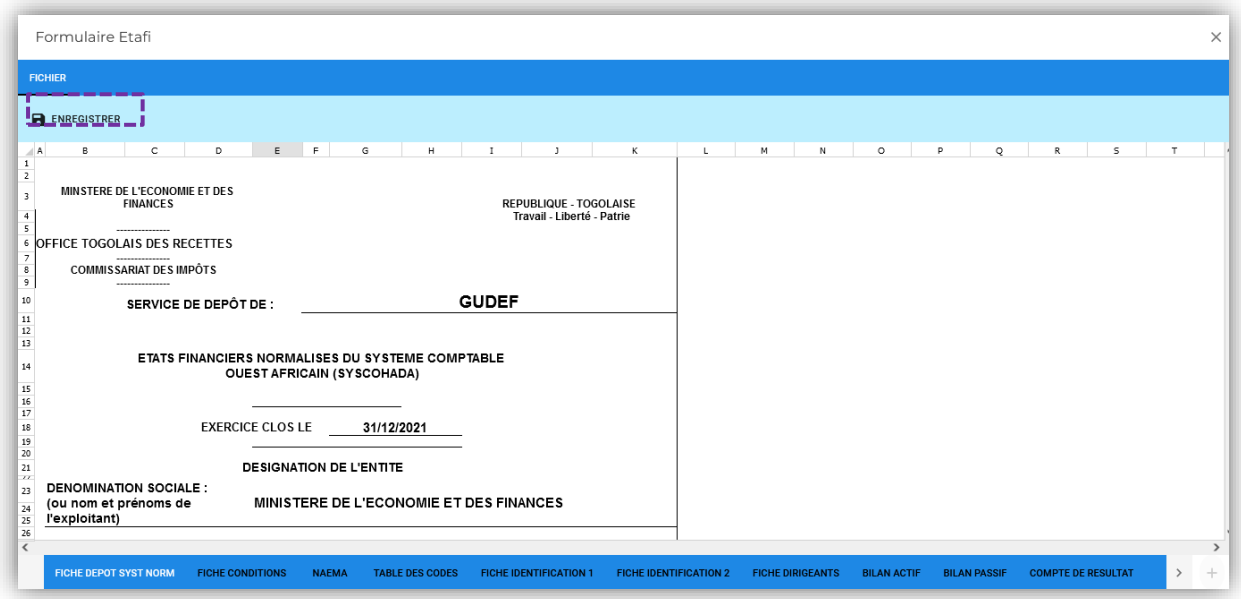

<span id="page-34-0"></span>Entrez dans chaque feuille de votre liasse pour la remplir, puis appuyez sur « **ENREGISTRER** » dès que vous avez fini.

### 3.3. Soumission de la liasse fiscale pour visa

#### **Cette action est menée par votre Comptable salarié choisi comme Prestataire de visa interne.**

Lorsque le comptable salarié a fini d'élaborer (ou remplir) la liasse fiscale, il doit la soumettre pour visa. Pour ce faire, veuillez suivre les étapes suivantes :

> Dans « **ACTIONS** » cliquez sur « **Afficher les détails** » pour accéder aux détails et à l'édition de votre liasse fiscale. Dans la fenêtre qui s'affiche, l'onglet « **SOUMETTRE POUR VISA** » s'est ajouté tel qu'indiqué sur l'image ci-dessous :

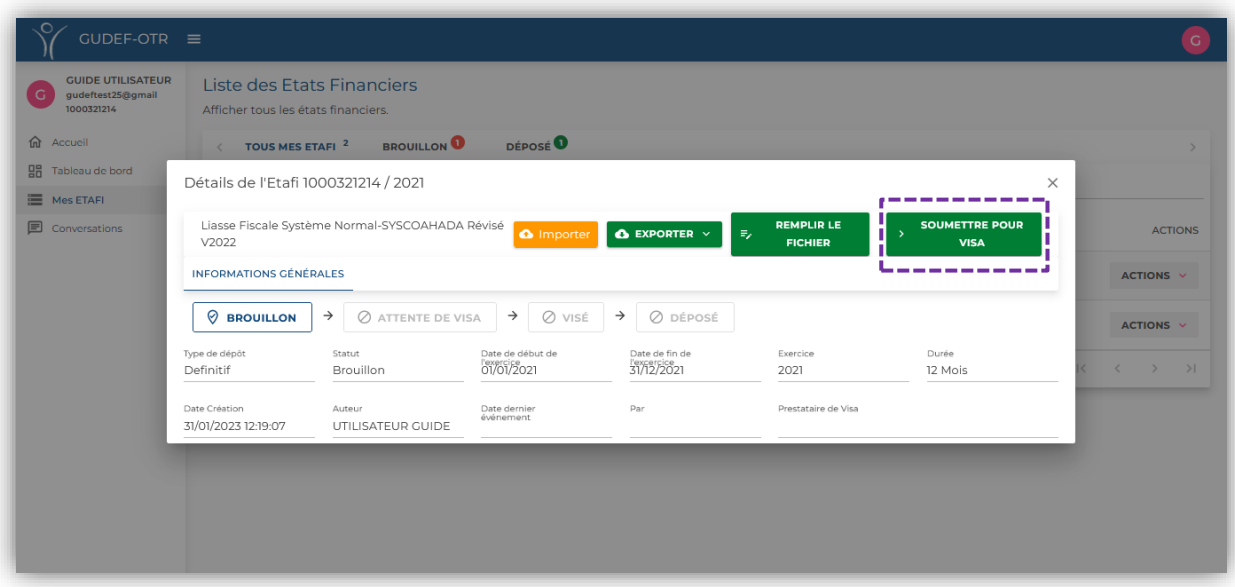

 Lorsque vous êtes sûr que vous avez fini l'élaboration de votre liasse fiscale et que vous pouvez la soumettre au visa, veuillez cliquer sur « **SOUMETTRE POUR VISA** ». La boîte de dialogue suivante apparait :

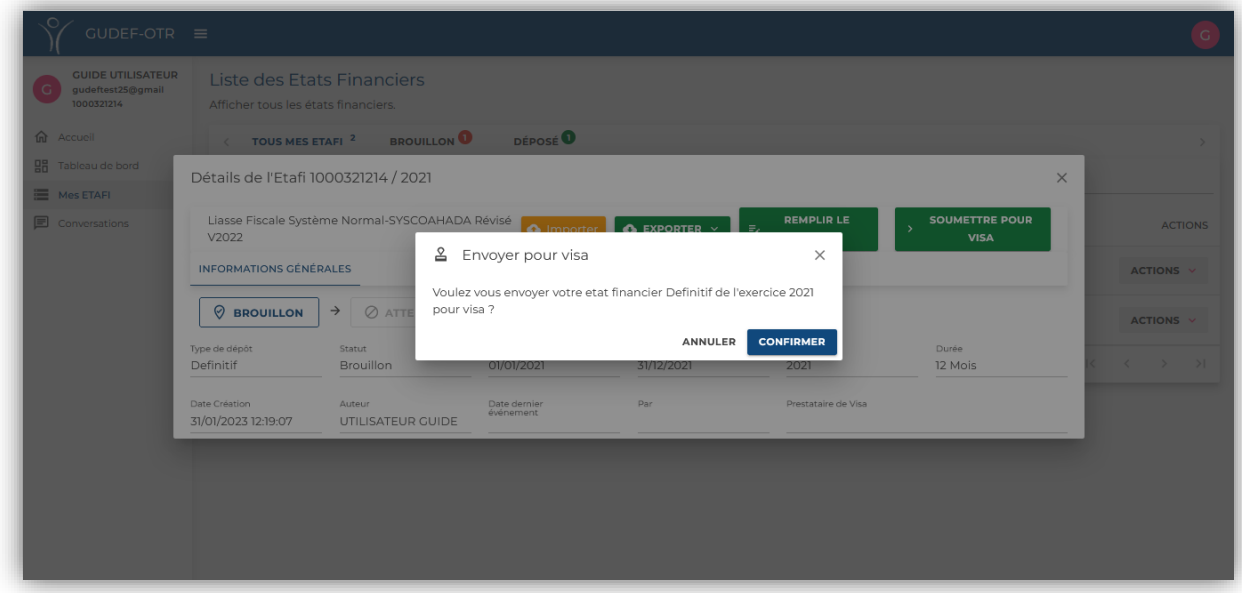

Veuillez cliquer sur « **CONFIRMER** » si vous souhaitez compléter l'envoi de votre liasse fiscale pour visa.

### Visa de la liasse fiscale

<span id="page-35-0"></span>**Cette action est menée par votre Comptable salarié choisi comme Prestataire de visa interne.**

Lorsque le comptable salarié a soumis sa liasse fiscale pour visa, il lui revient de viser cette liasse pour que le dépôt soit effectué. Pour ce faire, veuillez suivre les étapes suivantes :

> Dans « **ACTIONS** » cliquez sur « **Afficher les détails** » pour accéder aux détails et à l'édition de votre liasse fiscale. Dans la fenêtre qui s'affiche, l'onglet « **ACCORDER LE VISA** » s'est ajouté tel qu'indiqué sur l'image ci-dessous :

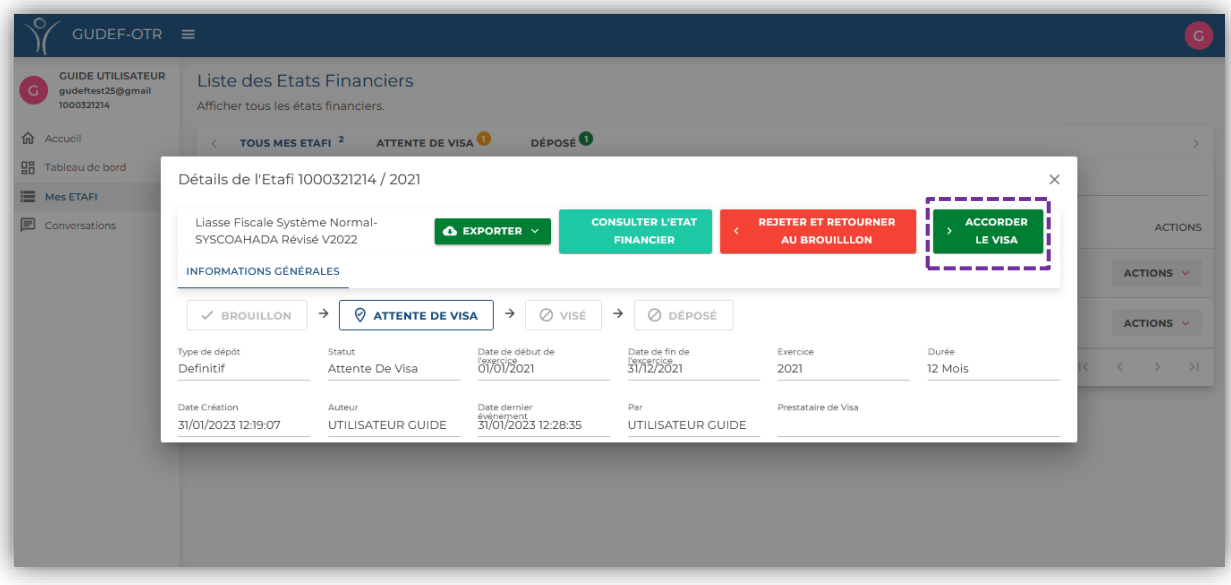

- Il a alors le choix entre les options suivantes :
- « **CONSULTER L'ETAT FINANCIER** », afin de vérifier en ligne que l'information financière contenue dans la liasse est correcte ;
- « **REJETER ET RETOURNER AU BROUILLON** », lorsqu'il trouve qu'à l'issue de ses vérifications, la liasse n'est pas correcte ;
- « **ACCORDER LE VISA** », lorsqu'il trouve à l'issue de ses vérifications que *la liasse est correcte*.
- Lorsque vous êtes sûr que vous avez fini l'élaboration de votre liasse fiscale et qu'elle est conforme, veuillez cliquer sur « **ACCORDER LE VISA** ». La boîte de dialogue suivante apparait :

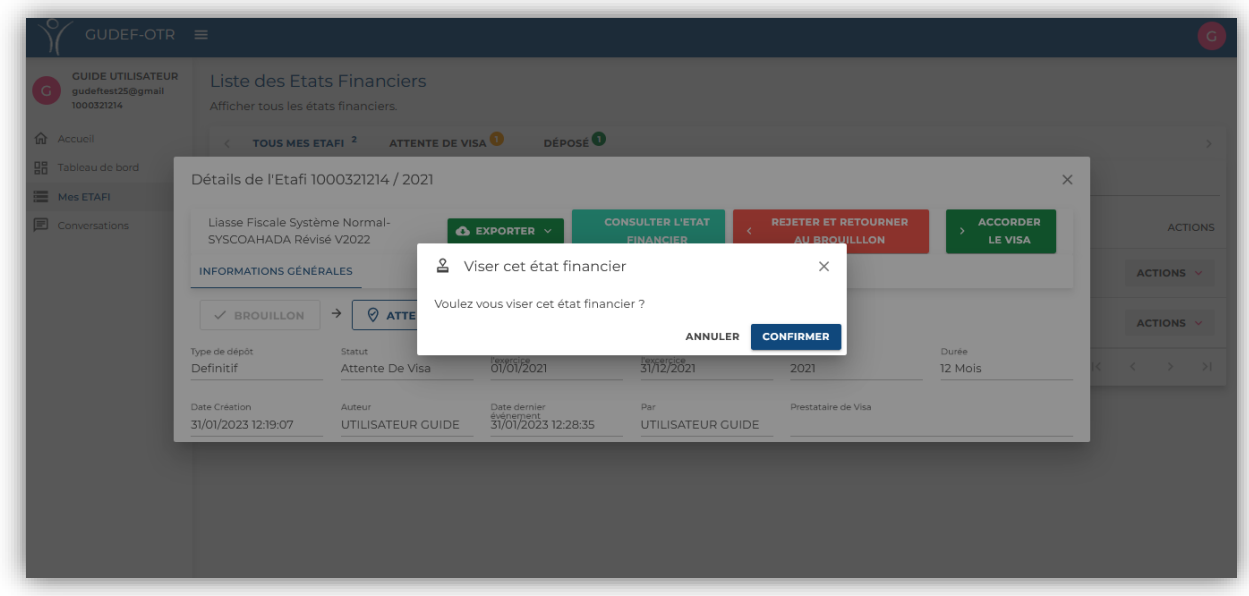

Veuillez cliquer sur « **CONFIRMER** » si vous souhaitez accorder le visa interne à votre liasse fiscale.

### 3.5. Dépôt de la liasse fiscale

#### <span id="page-37-0"></span>**Cette action est menée par votre Comptable salarié choisi comme Prestataire de visa interne.**

Lorsque le comptable salarié a accordé son visa à la liasse qui lui a été soumise, il peut effectuer son dépôt. Pour ce faire, veuillez suivre les étapes suivantes :

> Cliquez sur le menu « **Mes ETAFI** » afin d'identifier la liasse fiscale visée et que vous allez déposer dans la sous-rubrique « **VISE** » :

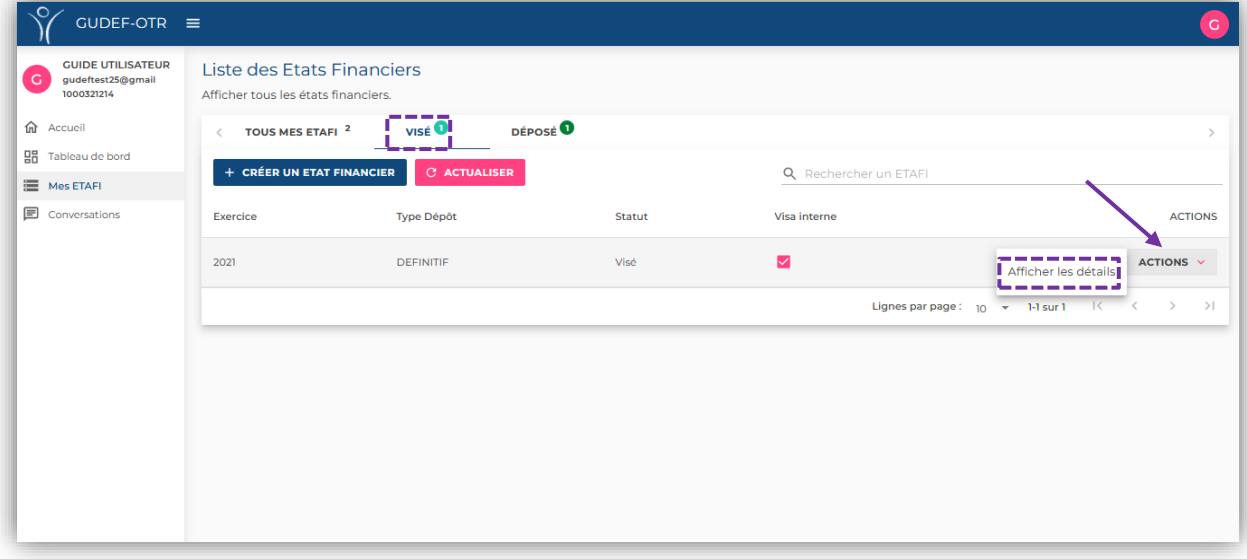

 Dans « **ACTIONS** » cliquez sur « **Afficher les détails** » pour accéder aux détails sur cette liasse fiscale.

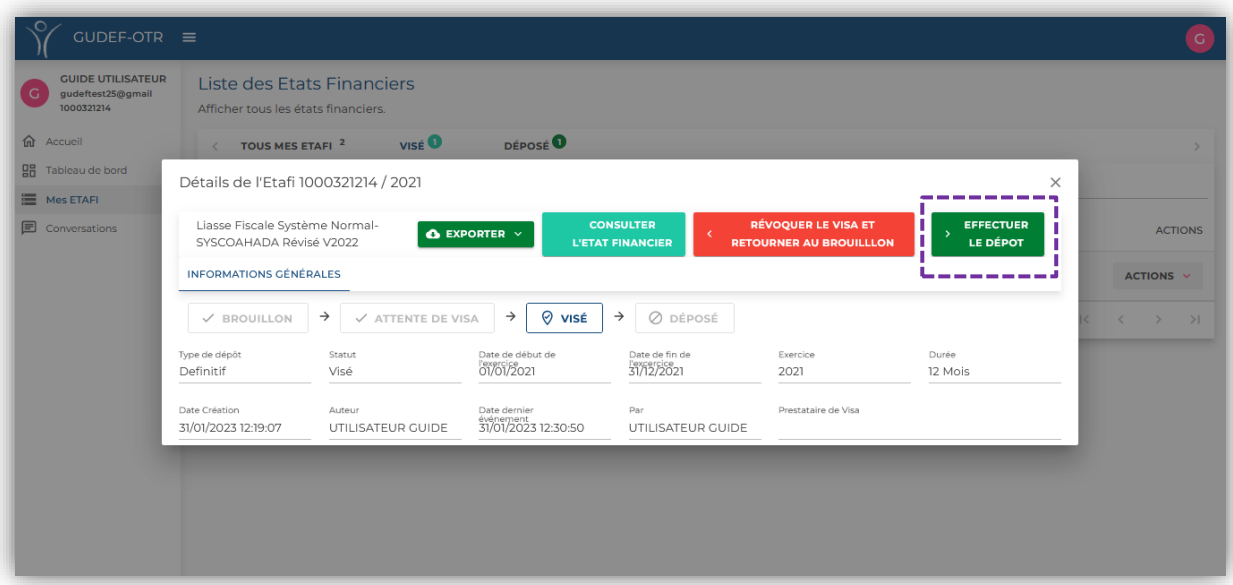

 Appuyez sur « **EFFECTUER LE DEPOT** » pour finaliser le dépôt de votre liasse fiscale. L'onglet suivant apparait :

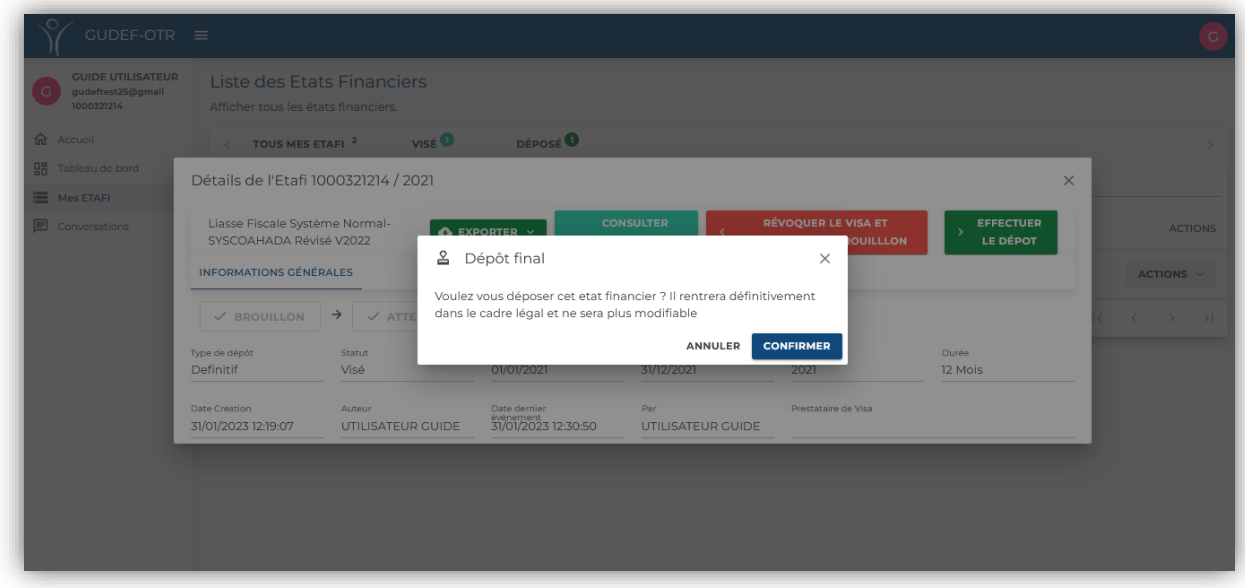

Appuyez sur « **CONFIRMER** » pour finaliser votre dépôt.

 Dans « **INFORMATIONS GENERALES** », le statut de votre liasse change en « **DEPOSE** » et vous pourrez ainsi afficher et télécharger l'attestation de dépôt générée automatiquement, en appuyant sur « **AFFICHER LE RECEPISSE DE DEPÔT** ».

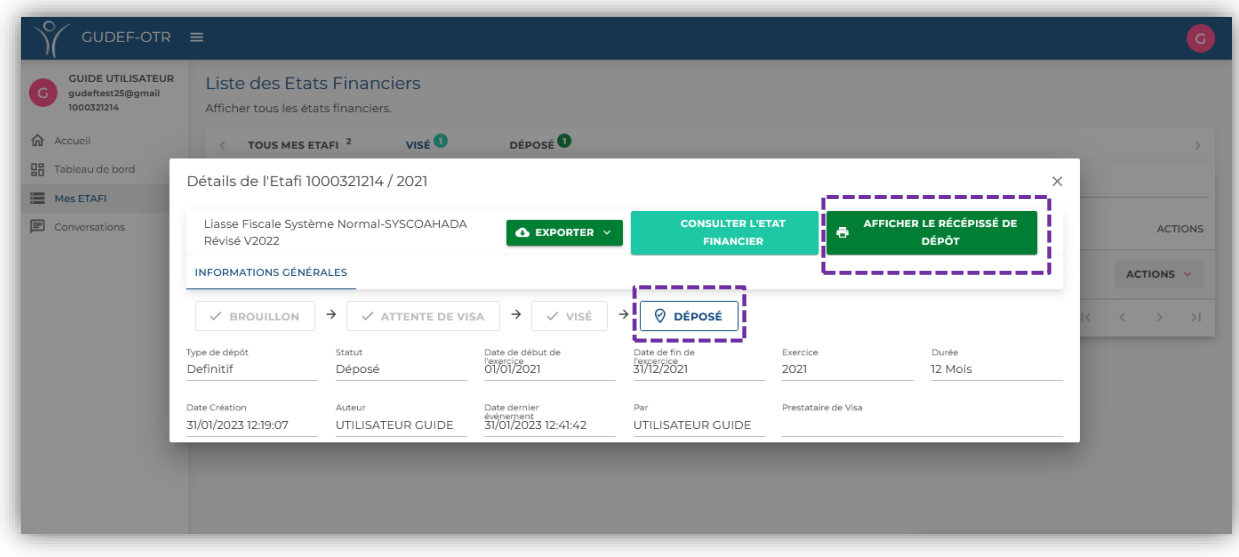

Ci-joint un aperçu de l'attestation de dépôt :

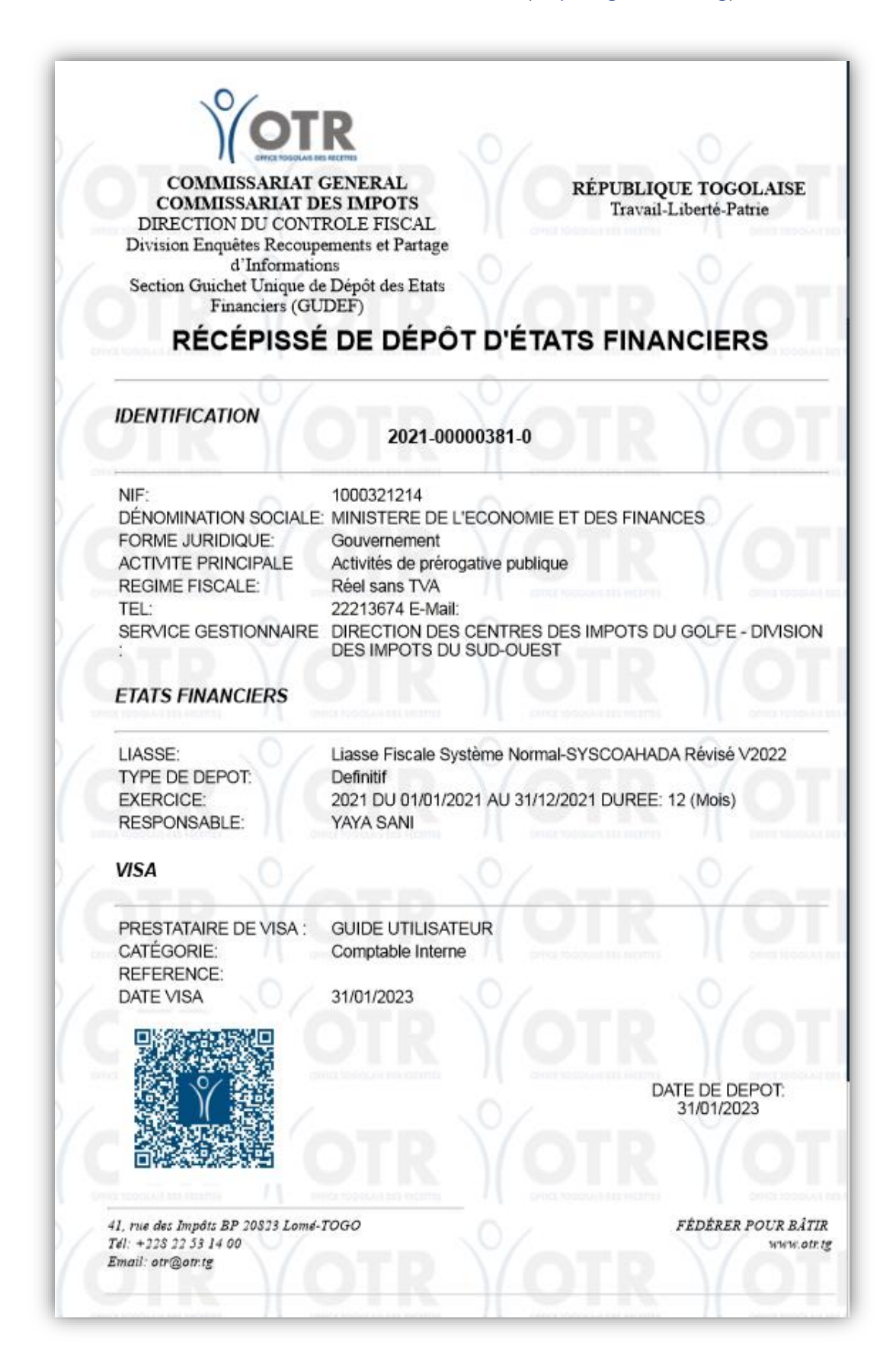